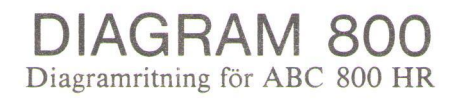

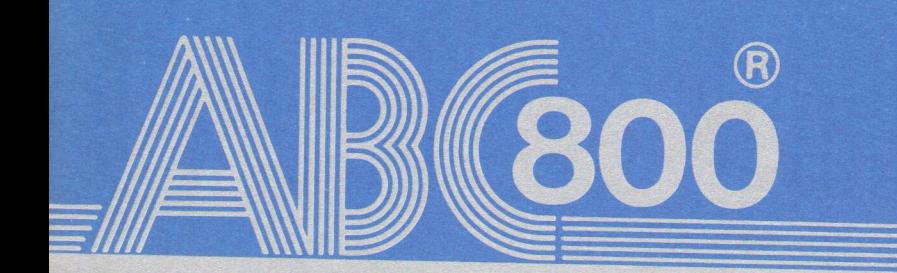

Detta dokument får inte utan vårt medgi- Luxor Datorer AB ansvarar ej för att denna Detta dokument får inte utan vårt medgivande kopieras eller på annat sätt mångfal-<br>digas. Överträdelse kan komma att beivras.

digas. Överträdelse kan komma att beivras. mer med andra programversioner än den till vilken bruksanvisningen levererats. Luxor Datorer AB

# DIAGRAM 800 Diagramritning för ABC 800 HR

DIAGRAM 800 är ett programpaket för dig som snabbt och enkelt vill rita olika typer av diagram. Det görs med hjälp av ABC 800 och högupplösningsgrafiken.

Med DIAGRAM 800 kan du

- e rita diagram på bildskärmen
- e rita ut diagrammen på skrivare
- e lagra alla diagramvärden för senare kopior

DIAGRAM 800 kan rita följande typer av diagram

- **e** Kurvdiagram
- $\bullet$  Trappstegsdiagram
- e Punktdiagram
- Stapeldiagram, stående
- Stapeldiagram, liggande
- e Cirkeldiagram

Indata till DIAGRAM 800 kan komma från t ex

- **e** KALKYL 800
- **a** ORD 800
- Ö Egna och andras BASIC-program

Art.nr 66 22202-14 (& Copyright 1981, Luxor AB, Motala 83:15:3:500

 $\hat{f}$  ,  $\hat{f}$  $\begin{bmatrix} 1 \\ 1 \\ 1 \end{bmatrix}$  $\sim 10^{-1}$  $\dot{\phi}$  $\omega$  $\overline{\phantom{a}}$  $\epsilon$  $\bar{\mathcal{V}}$ 

## FÖRORD

Nästan alla andra program för ABC 800 producerar datalistor och siffror med två decimaler. DIAGRAM 800 gör dessa siffror begripliga!

Diagram är en bra presentationsform i utredningar, rapporter, föredrag, försäljningsmöten etc. De visar snabbt utvecklingen och sambanden mellan olika variabler och de är lätta att komma ihåg.

Vi hoppas att denna handbok ska hjälpa dig att snabbt komma igång med diagramritandet och att den ska lära dig att använda ABC 800:s "extra dimension" - grafiken.

Programmet är utvecklat av Idé-Data i Täby.

Om du har synpunkter på programmet är vi tacksamma för att få ta del av dem. Sådana synpunkter eller beskrivning av hur Du själv använder programmet tar vi tacksamt emot på adressen: Luxor AB, Division datorer, 591 83 MOTALA.

Motala i oktober 1981 LUXOR AB Division datorer

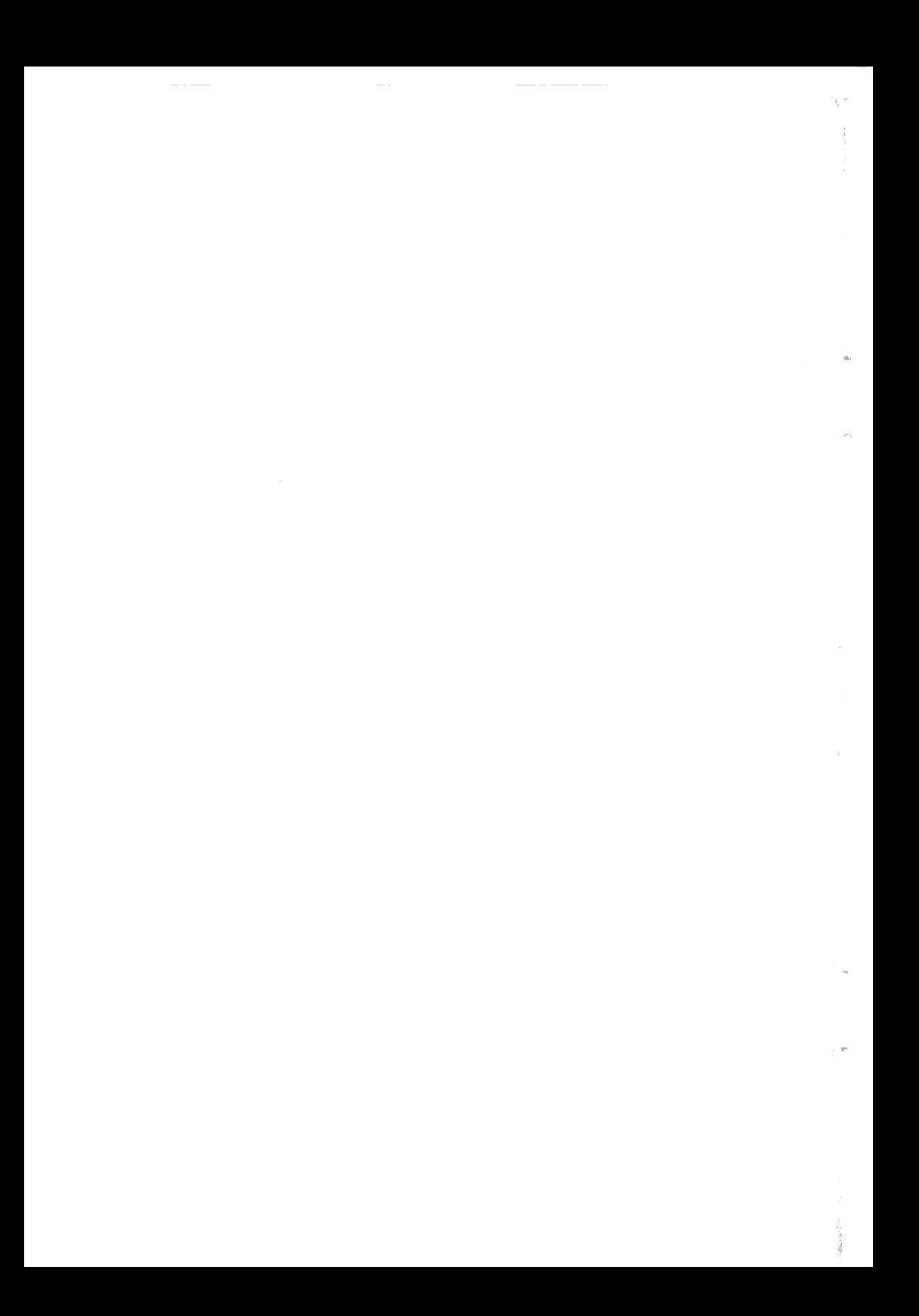

# INNEHÅLL

ï

į

 $\vec{k}$ 

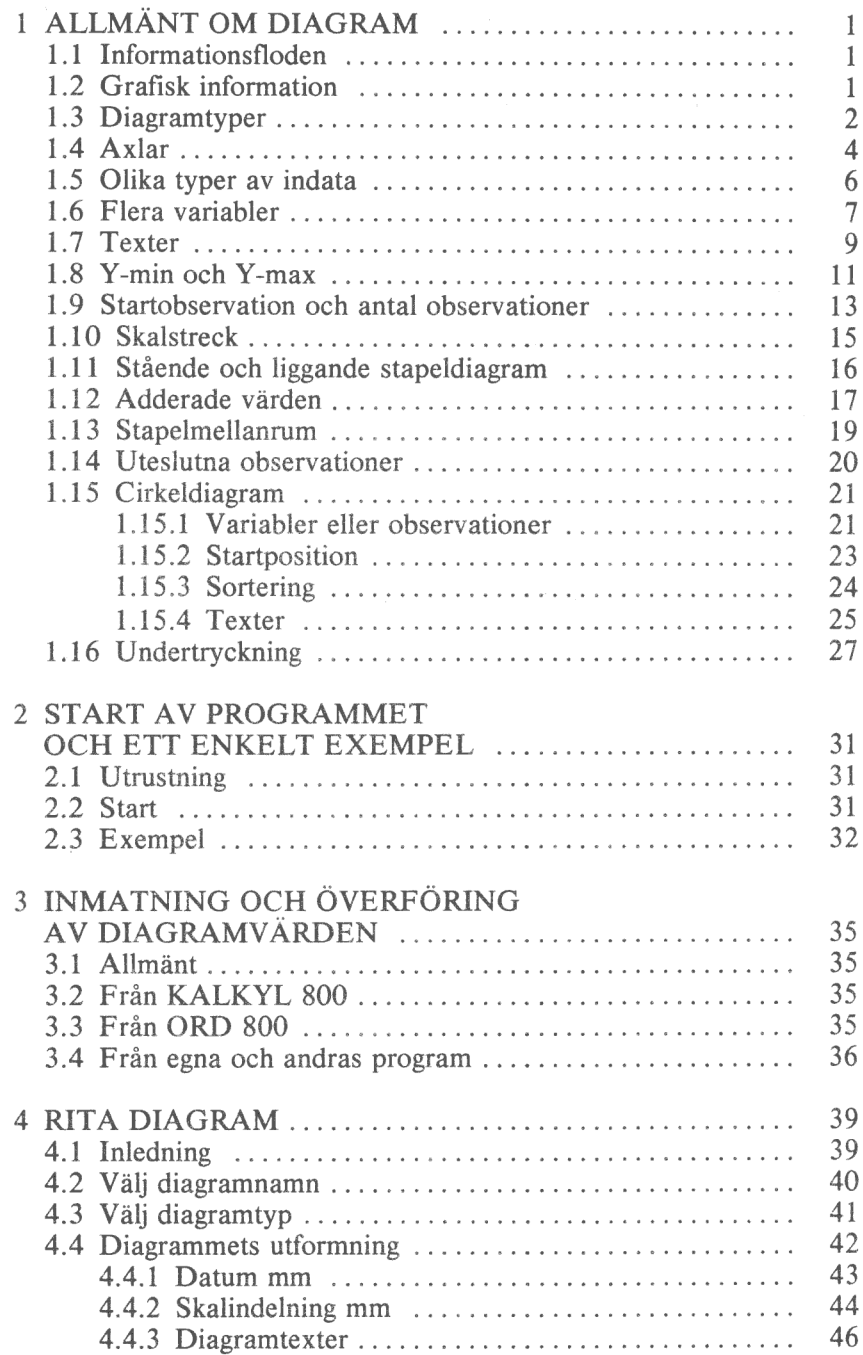

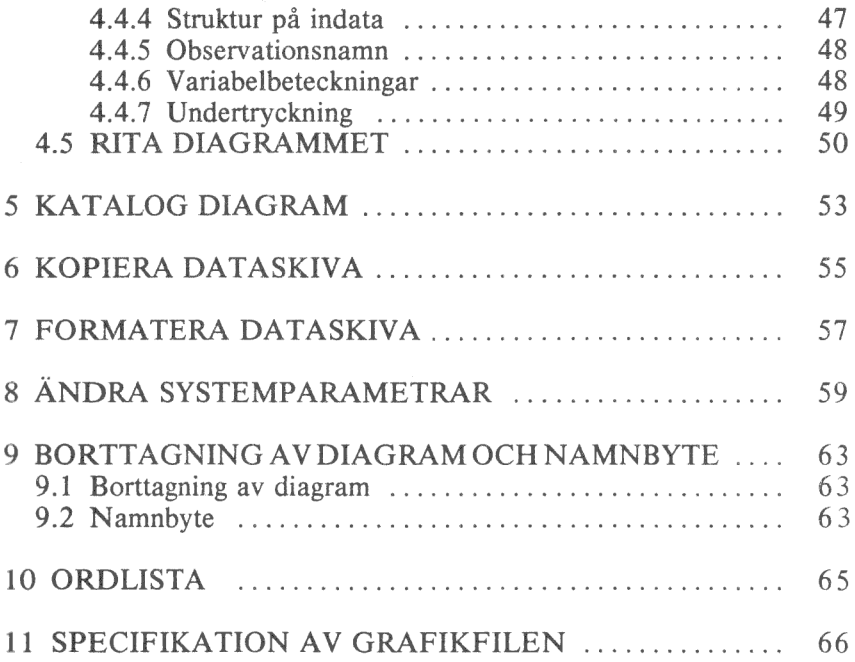

# 1 ALLMÄNT OM DIAGRAM

#### 1.1 Informationsfloden

Den ökande användningen av datorer gör att informationsmängden ökar drastiskt. Samtidigt får vi mindre och mindre tid för att förstå informationen och fatta beslut. Därför är det viktigt att ha goda och begripliga beslutsunderlag.

Många beslutsunderlag består idag av skrivna PM som ibland är kompletterade med datalistor.

Vi har med andra ord teknik för att producera information, men sätten att presentera information har släpat efter.

### 1.2 Grafisk information

Ett sätt att förädla informationen är genom grafisk presentation. Detta är för övrigt ingen nyhet - redan grottmänniskorna använde ju grafik för att kommunicera!

En datalista är suverän när det gäller att visa detaljinformation: många siffror och gärna med flera decimalers noggrannhet.

Men det viktiga är oftast inte de absoluta talen utan snarare trender, samband och mönster. Och här säger ett diagram mer än tusen siffror...

Några andra fördelar med diagram är att

Ö de drar till sig uppmärksamheten och därför blir lästa

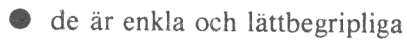

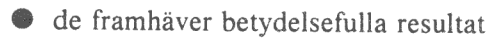

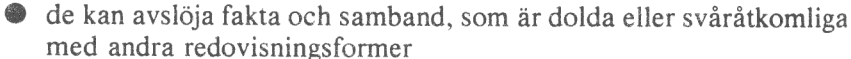

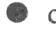

e de sparar plats genom att göra långa texter onödiga

& de sparar läsarnas tid och krafter, därför att de är lättare att förstå och minnas än ord och tabeller.

Användningen av diagram är på stark frammarsch. Vem minns förresten inte valnatten när valresultaten visades i form av olika staplar. Eller kurvan över guld- och silverprisernas utveckling. Eller cirkeldiagrammet som visade ...

Exemplen kan göras hur många som helst.

Med DIAGRAM 800 har du fått ett verktyg att själv göra diagram. Snabbt, enkelt och billigt!

## 1.3 Diagramtyper

Med DIAGRAM 800 kan du framställa sex olika sorters diagram

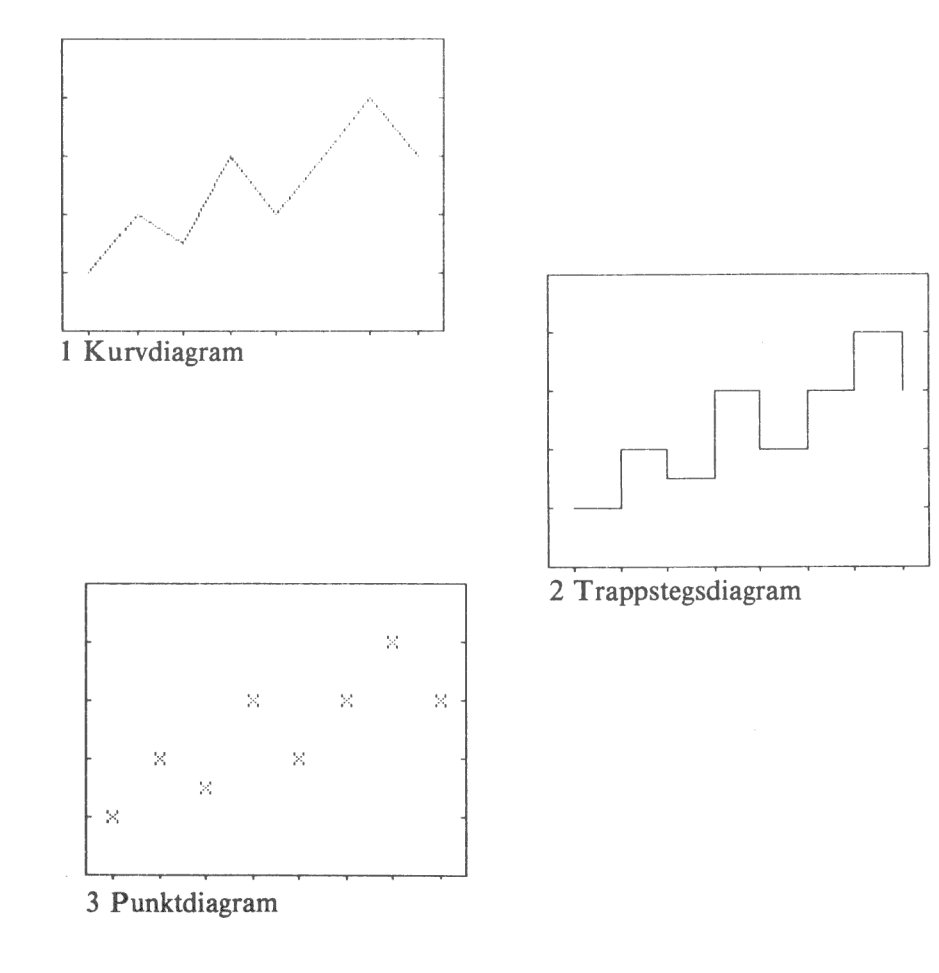

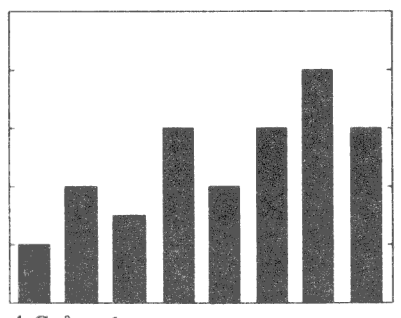

4 Stående stapeldiagram

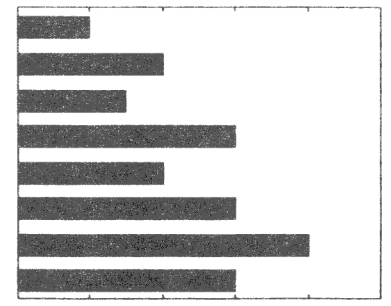

5 Liggande stapeldiagram

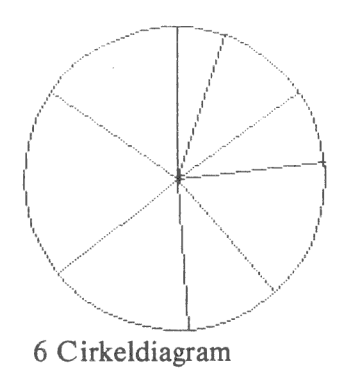

Vi beskriver först de fem första, och väntar med cirkeldiagrammen.

## 1.4 Axlar

Ett diagram har två axlar

0 en lodrät Y-axel Ö en vågrät X-axel

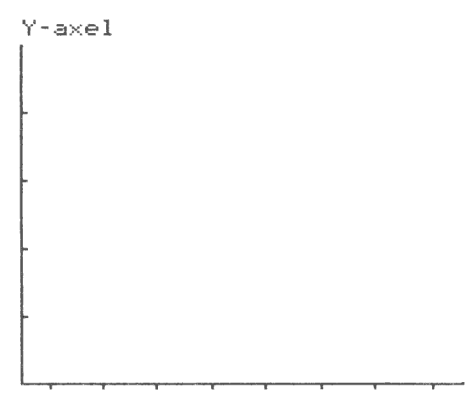

Ar axel

Programmet ritar alltid en hel ram kring diagrammen, men grunden är hela tiden dessa två axlar.

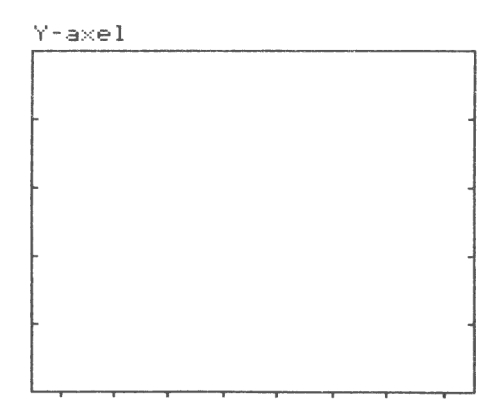

Araxel

När vi går i sidled i diagrammet ändras X-värdet. Här visar vi två olika X-värden:  $X = 2$  och  $X = 7$ .

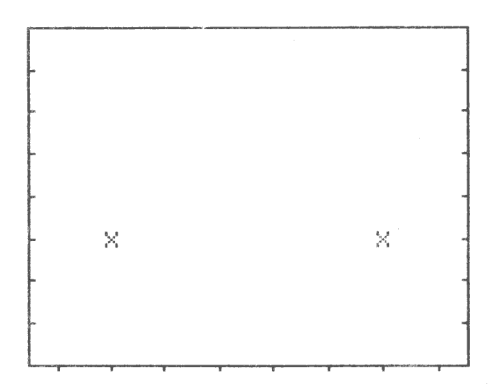

När vi går i höjdled ändras Y-värdet.

Här visas de två värdena:  $Y = 3$  och  $Y = 5$ .

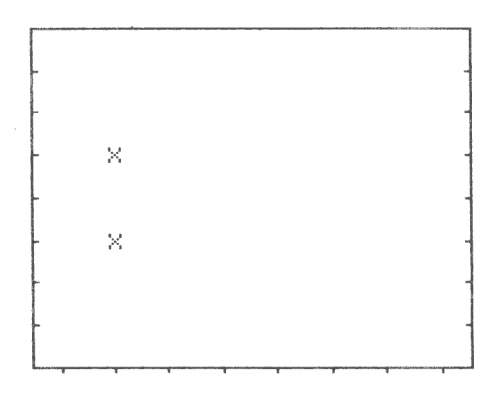

#### 1.5 Olika typer av indata

Vi skiljer mellan två olika typer av indata:

- **Diskreta**
- Ö Kontinuerliga

Detta är ett exempel på diskreta data. För vardera av de tre olika staplarna har vi angivit en förklarande text. Det finns inget matematiskt samband mellan texterna.

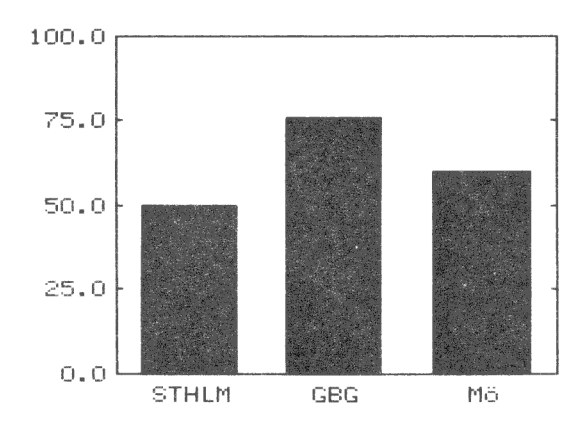

Här har vi använt kontinuerliga data. Då anger man istället en starttidpunkt (1979) och en periodicitet (1 värde per år). Datorn räknar sedan själv ut att nästa värde heter "1980", "1981" etc. Periodiciteten (här lika med antalet värden per år) kan väljas mellan 1 och 12.

I diagrammen ökar X med lika mycket för varje observation. Därför behöver vi bara mata in Y-värdena.

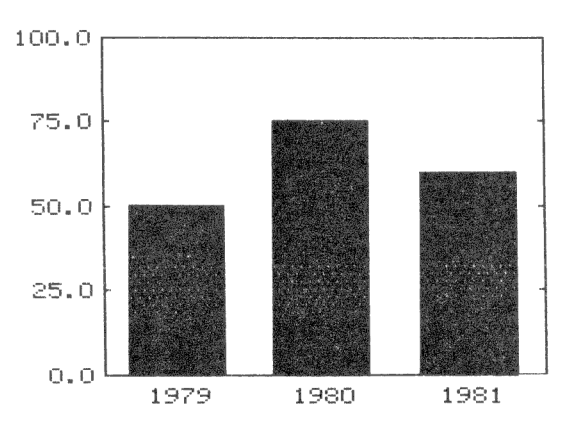

# 1.6 Flera variabler

Hittills har vi bara visat diagram med en variabel.

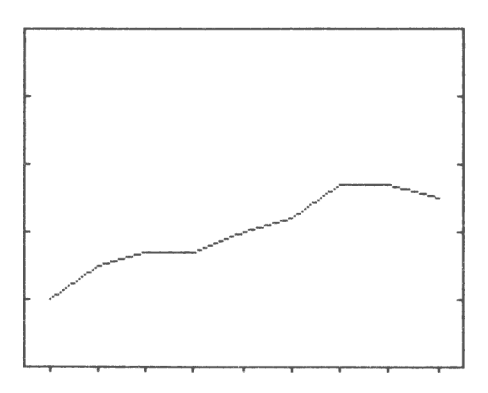

Man kan naturligtvis rita flera variabler i samma diagram.

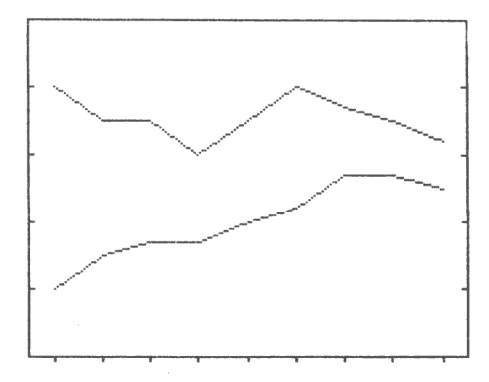

För att skilja de olika variablerna åt används antingen olika färger eller olika markeringar. Dessa markeringar ser olika ut för de olika diagramtyperna.

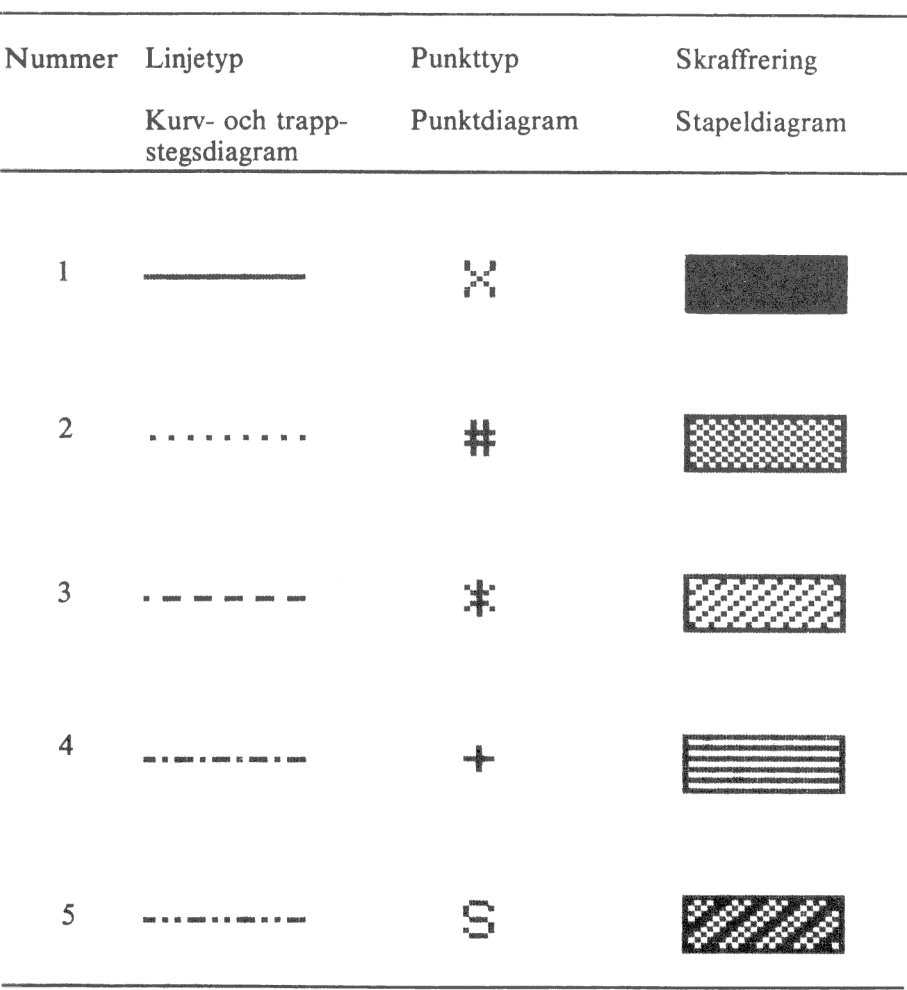

 $\,$   $\,$ 

### 1.7 Texter

Ett diagram är inte komplett förrän man satt förklarande texter till det. Följande grundtexter finns:

- Rubrikrad ett
- · Rubrikrad två
- **O** Text till Y-axel
- **Text till X-axel**
- Kommentar

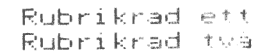

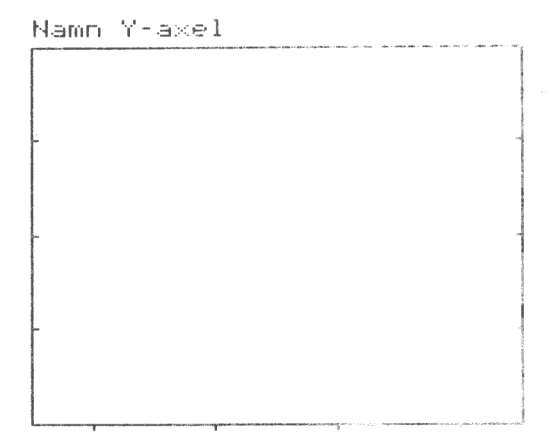

Namn X-ax-1

Kommentar

Dessutom visas en skala längs Y-axeln och observationsnamnen längs X-axeln.

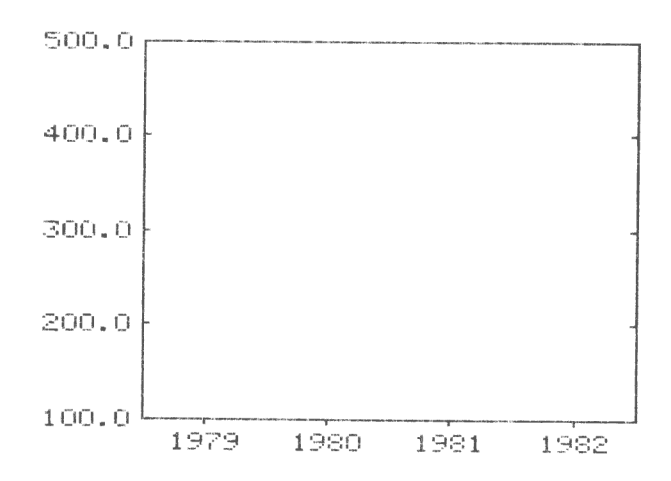

Till höger om diagrammet skrivs slutligen en förklaring till de olika variablerna.

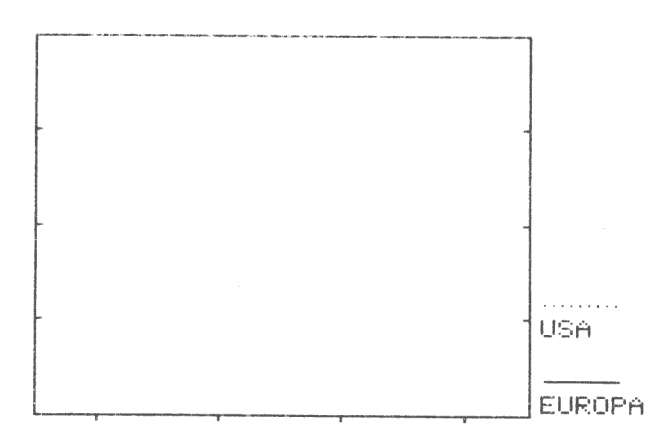

10

### 1.8 Y-min och Y-max

Man kan lätt ge olika intryck med ett diagram genom att ändra Y-min och Y-max. Dessa värden är det lägsta resp. det högsta värdet, som visas längs Y-axeln.

Här visar vi några olika exempel ritade på samma siffror.

En lugn och stabil ökning.

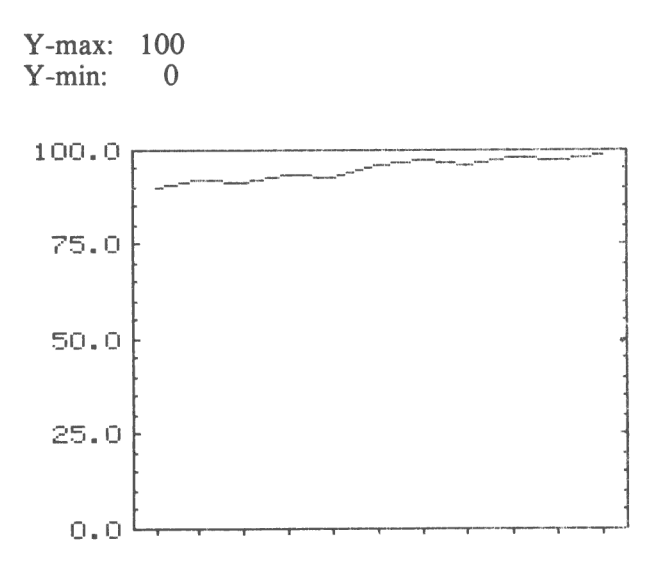

Kurvan hamnar långt ned och ser mycket jämn men obetydlig ut.

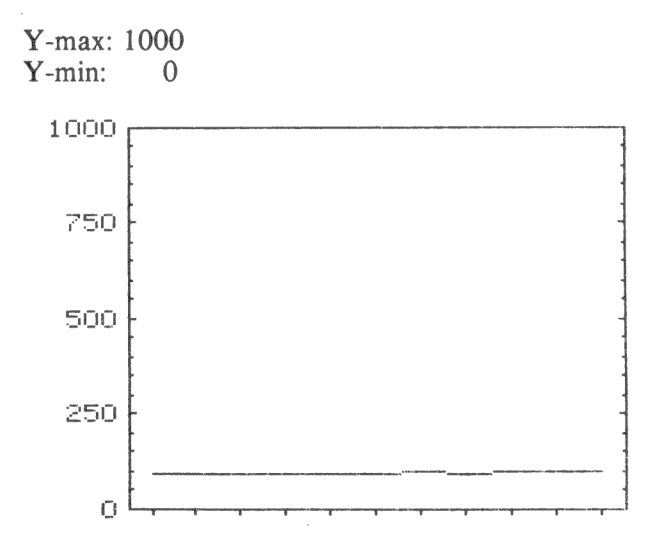

En kraftig ökning med tvära kast.

 $Y$ -max: 100 Y-min: 90

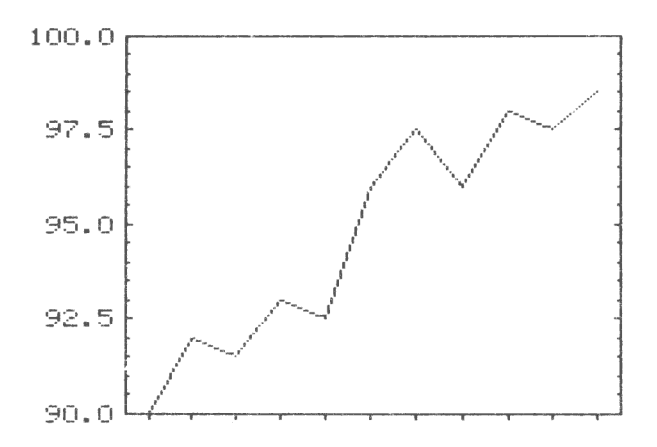

Här har vi satt Y-max mindre än det största värdet i materialet. Vi ser att datorn "klipper" av kurvan där den går utanför ramen.

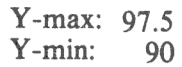

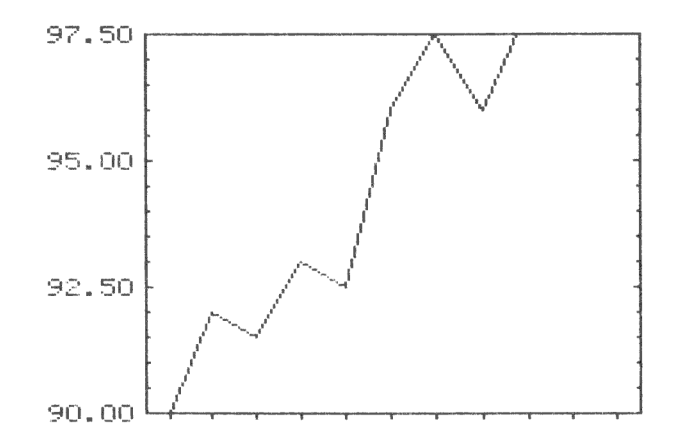

# 1.9 Startobservation och antal observationer

Motsvarigheten till Y-min och Y-max på Y-axeln heter startobservation och antal observationer på X-axeln.

I detta exempel innehåller variabeln tio observationer. Normalt sätts:

Startobservation: 1 Antal observationer: 10

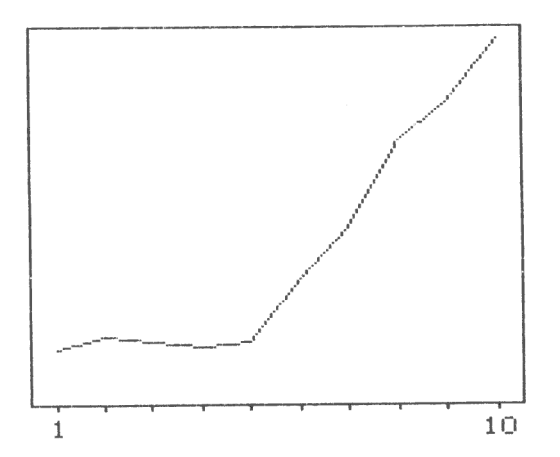

Genom att ändra antalet observationer kan den sista delen av diagrammet tas bort:

Startobservation: 1 5 Antal observationer:

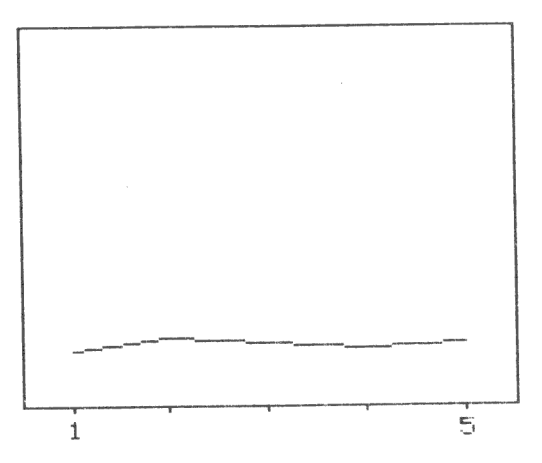

Den första delen av diagrammet tas bort genom att ändra startobservationen:

Stärtobservation: 5 Antal observationer: 6

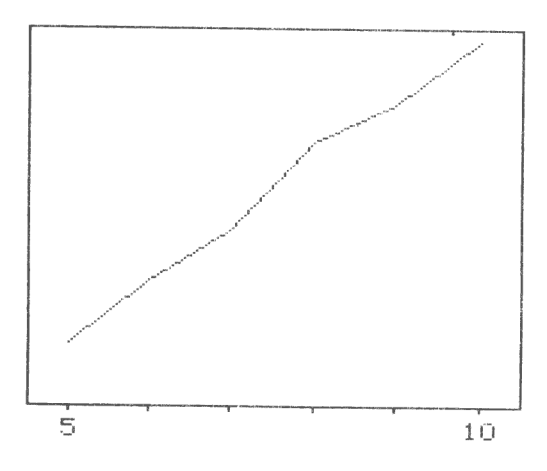

Observationerna behöver inte fylla ut hela diagrammet:

Startobservation: 1 Antal observationer: 15

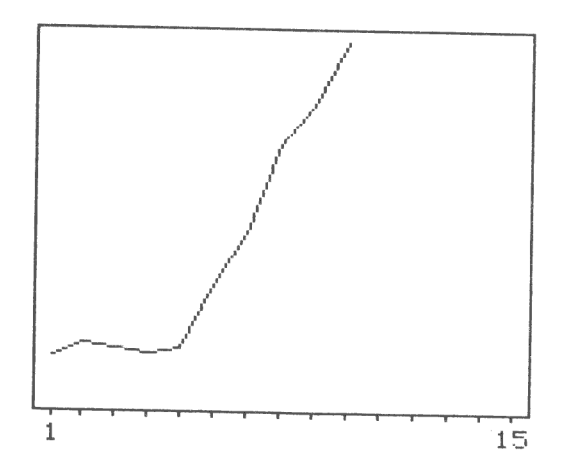

#### 1.10 Skalstreck

Skalstrecken på Y-axeln kan vara både grova och fina. Här har vi valt att sätta grova skalstreck vid var 50:e enhet. Därefter valde vi att placera 5 fina skalstreck för varje grovt.

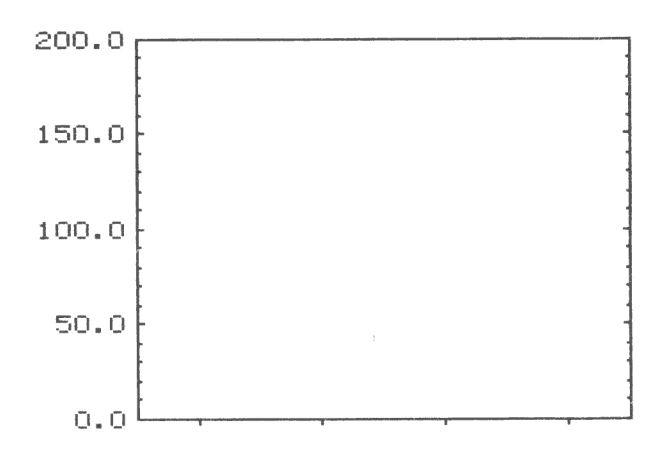

Siffermarkeringarna placeras automatiskt vid varje grovt skalstreck. Det gör också rutmönstret, om du valt att rita ut det.

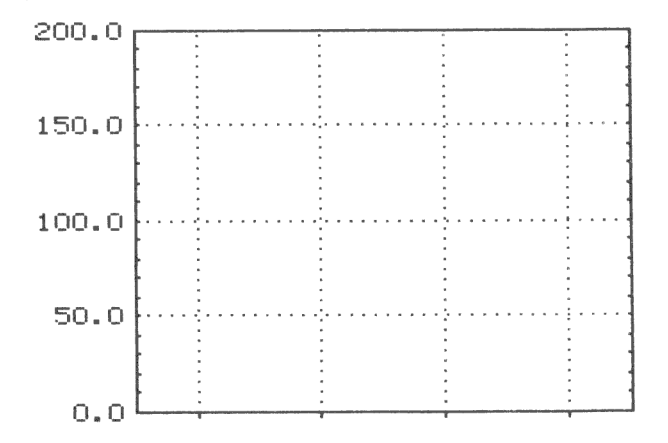

# 1.11 Stående och liggande stapeldiagram

Stapeldiagrammen kan ritas stående och liggande. Oftast använder man stående diagram när man vill visa utvecklingen över tiden, alltså vanligen vid kontinuerliga data.

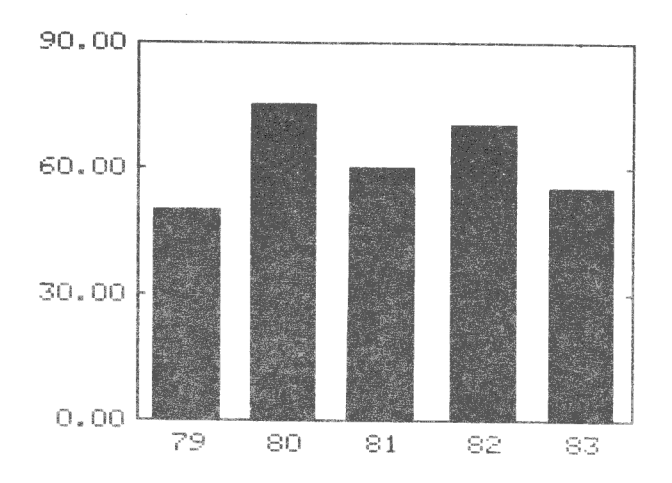

Liggande staplar passar bäst vid diskreta data.

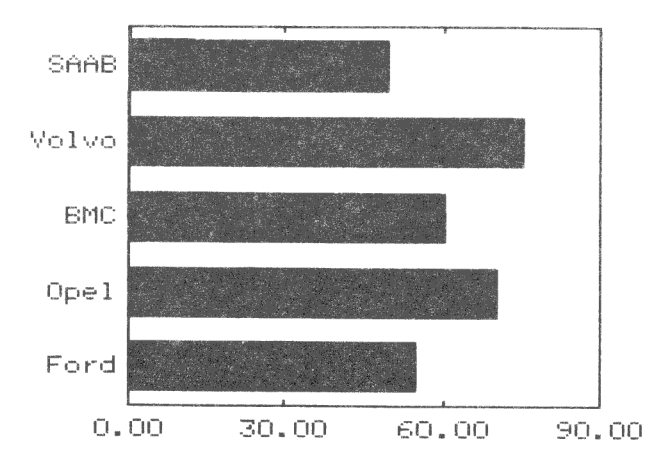

Här finns det dock inga bestämda regler, utan du kan lugnt använda den typ, som du tycker är bäst för tillfället!

Observera att beteckningarna Y-axel och X-axel skiftar när du ritar en liggande stapel. Y-axeln blir alltså den vågräta axeln och X-axeln den lodräta.

16

# 1.12 Adderade värden

När ditt diagram innehåller flera variabler kan du få dem utritade med samma värden, som de matades in...

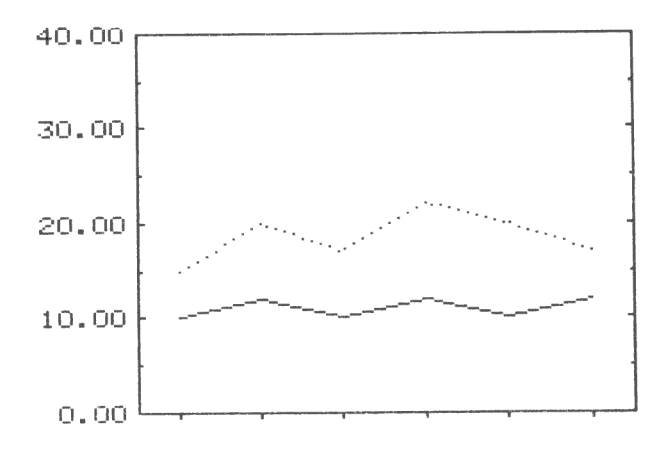

... eller också adderade på varandra.

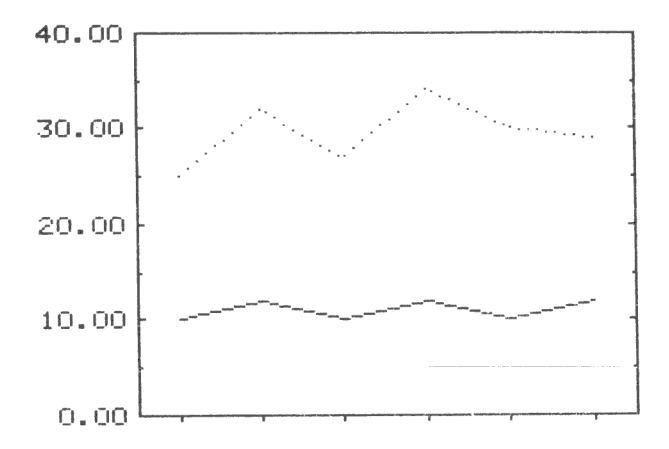

I ett stapeldiagram placeras staplarna bredvid varandra om du inte adderar värdena . . .

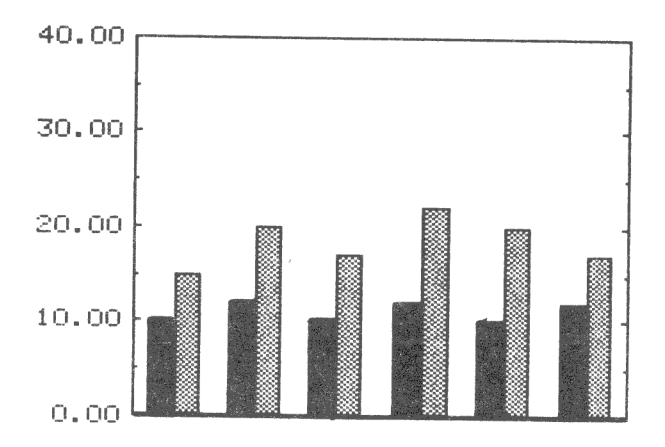

 $\vec{d}_h$ 

och ovanpå varandra när du adderar dem.

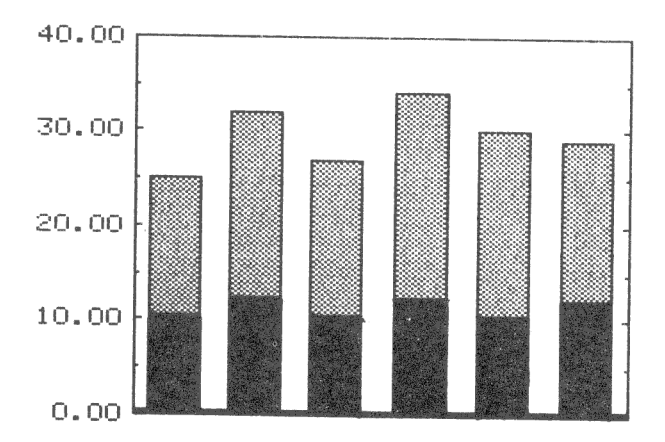

18

# 1.13 Stapelmellanrum

Stapeldiagrammen ritas så att mellanrummet mellan två staplar blir ungefär hälften så brett som en stapel.

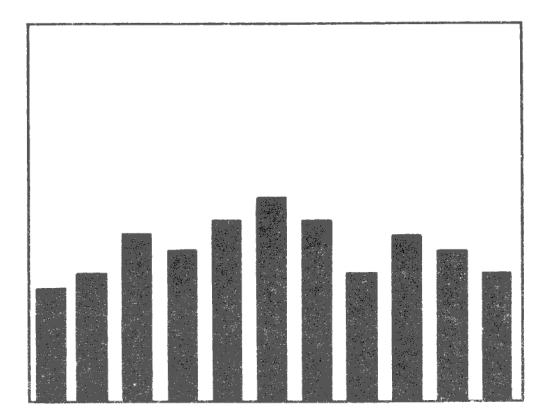

Om du vill ha bredare staplar kan du välja bort mellanrummen.

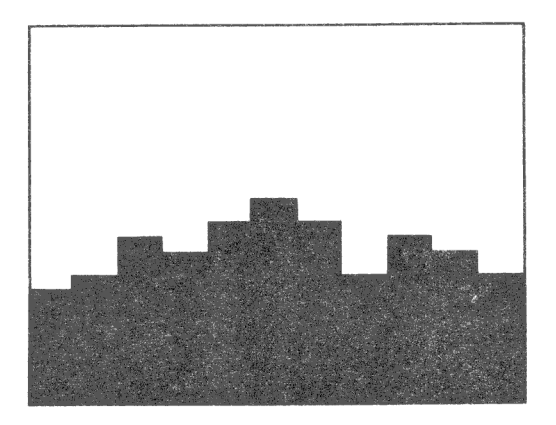

### 1.14 Uteslutna observationer

Om du vill ta bort (utesluta) en eller flera observationer ur en variabel kan du ange "9999" (4 st 9:or) som Y-värde. Då kommer programmet att "hoppa över" det vid utritningen.

À.

Här har vi uteslutit några värden ur kurvan.

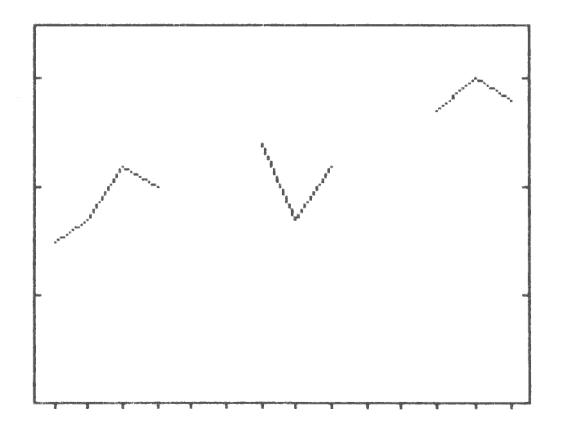

Här har vi uteslutit två staplar. Staplar som har Y-värdet = 0 ritas inte heller ut.

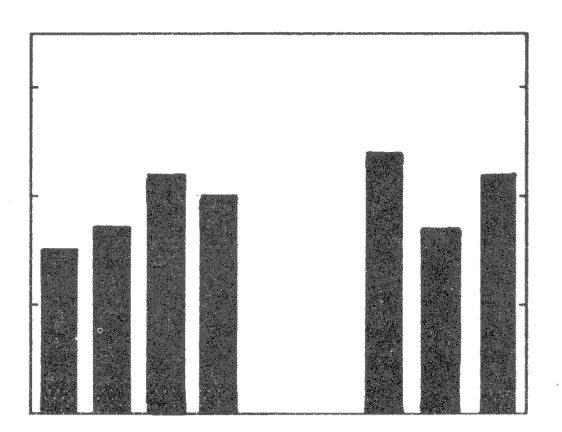

## 1.15 Cirkeldiagram

# 1.15.1 Variabler eller observationer

För cirkeldiagram gäller delvis andra regler. I de andra diagramtyperna kunde vi samtidigt visa flera variabler med flera observationer per variabel. Detta kallas två dimensioner.

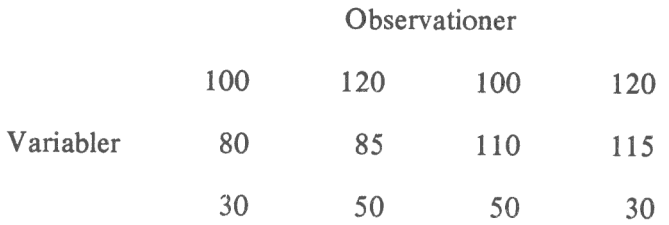

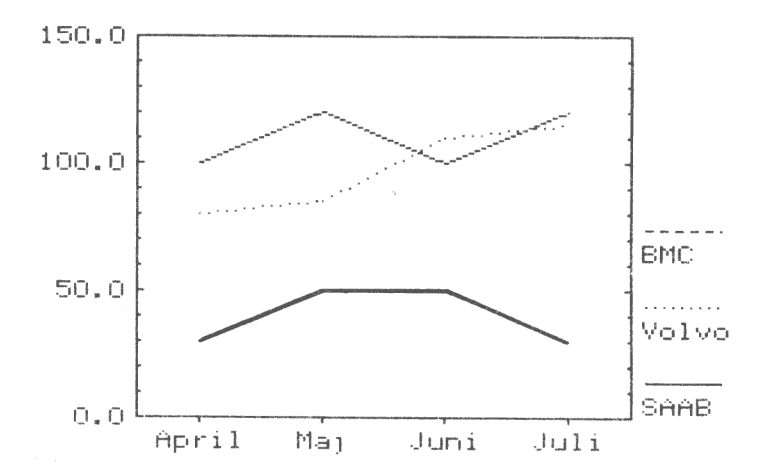

I ett cirkeldiagram kan man samtidigt bara visa en dimension. Men man kan själv välja vilken.

Här har vi tagit alla observationer ur en viss VARIABEL.

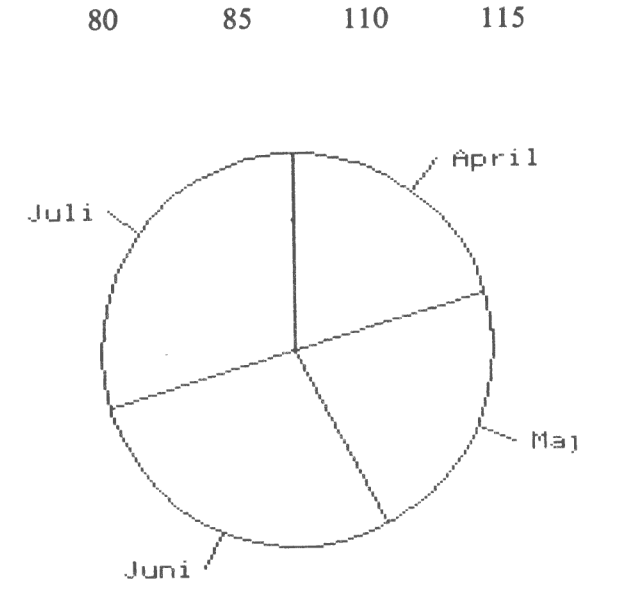

 $\bar{b}$ 

Här har vi istället tagit alla variabler ur en viss OBSERVATION.

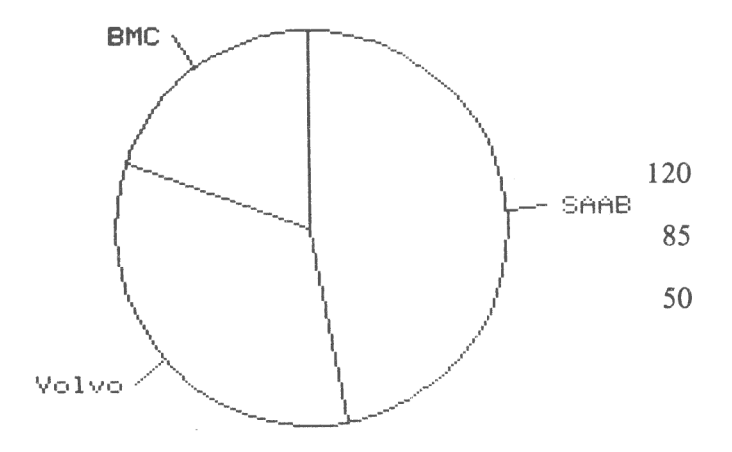

22

#### 1.15.2 Startposition

Normalt börjar cirkeln med det första värdet rakt upp. Detta kallas klockan 12.

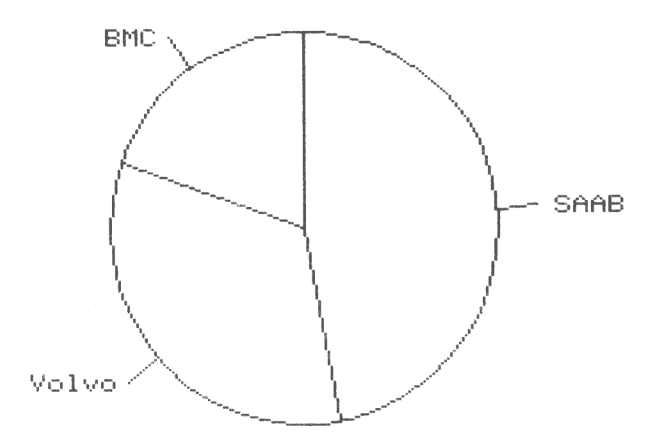

Detta kan lätt ändras genom att man anger ett annat klockslag, tex klockan 3. Klockslag kan väljas mellan 1 och 12.

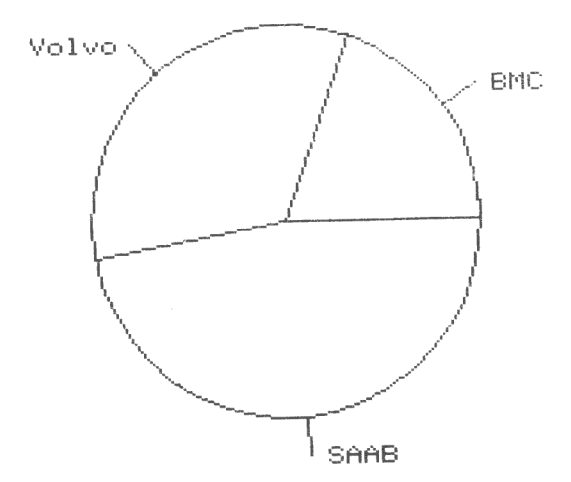

# 1.15.3 Sortering

Som standard ritas sektorerna ut i samma ordning, som de matades in.

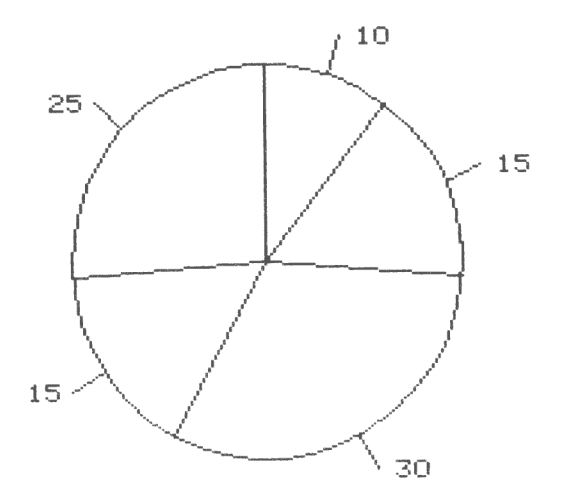

Datorn kan också sortera sektorerna i storleksordning, med det största värdet först. Sorteringen fungerar oberoende av vid vilket klockslag du valt att det första värdet ska börja.

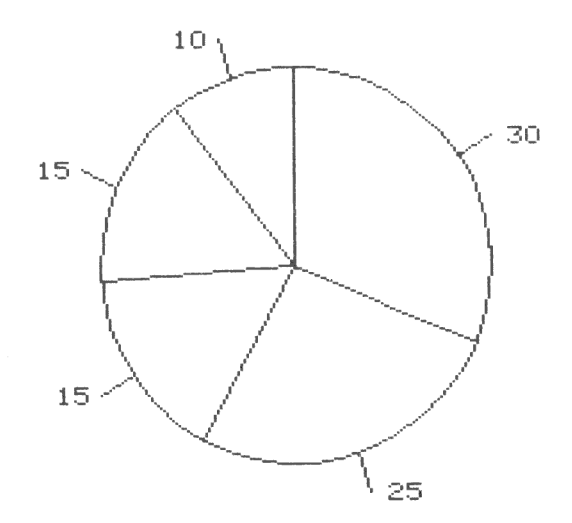

### 1.15.4 Texter

I ett cirkeldiagram skrivs följande texter

Ö& Rubrikrad ett **•** Rubrikrad två e Kommentar

Dessutom visas en text till varje sektor. Om du har valt att rita en variabel skrivs observationsnamnen. Om du har valt att rita en observation skrivs istället variabelnamnen.

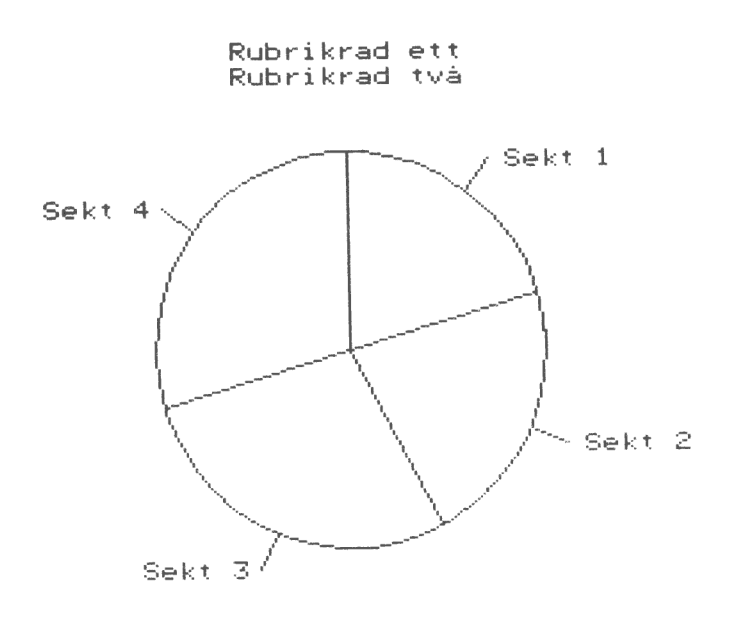

Kommentar

Till varje sektor kan man dessutom få siffervärdet utskrivet ...

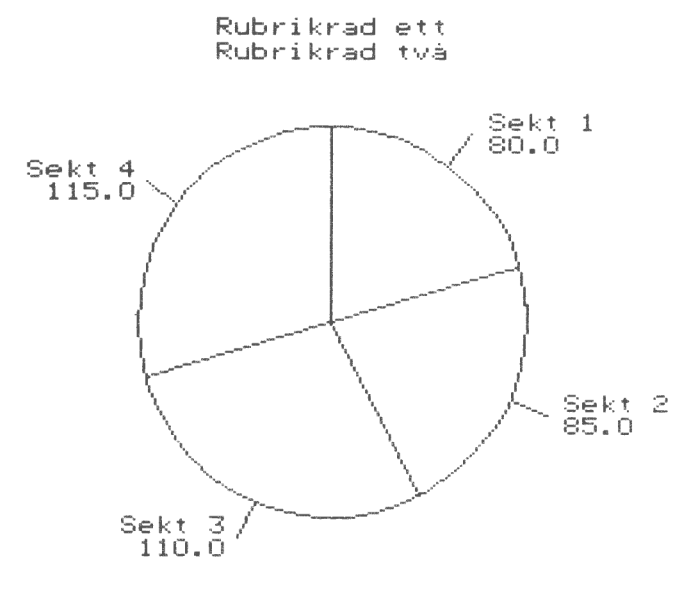

 $\tau_{\rm in}^{\rm i}$ 

 $\psi$ 

ó,

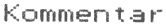

... eller också den uträknade procentsatsen.

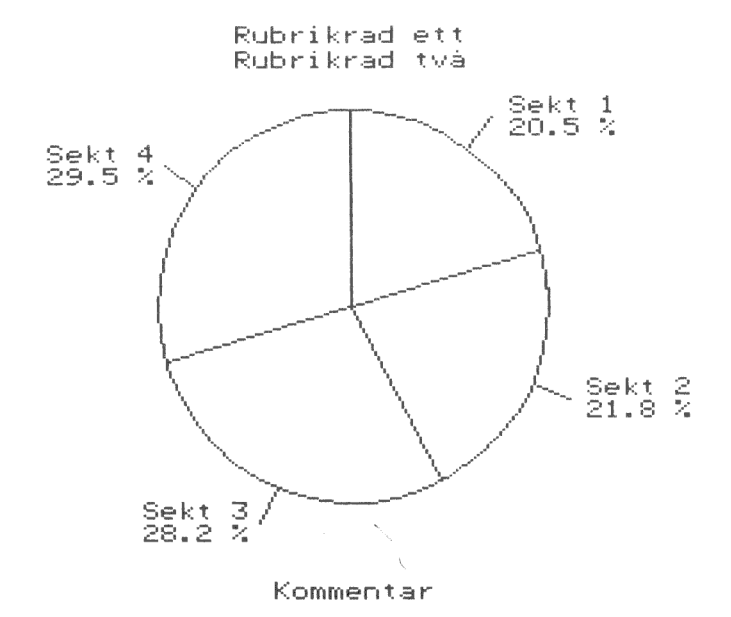

#### 1.16 Undertryckning

 $\bar{\chi}$ 

Normalt ritas hela diagrammet ut.

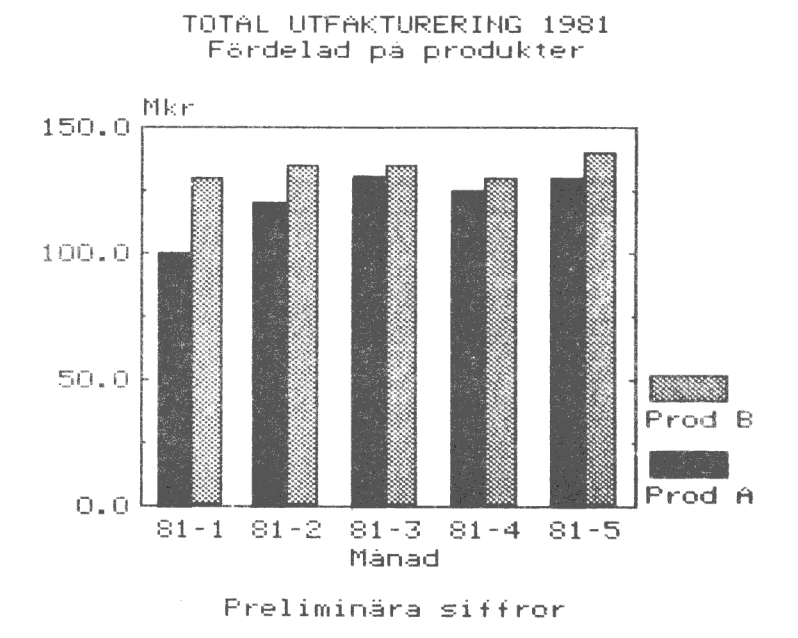

Du kan välja att undertrycka olika delar av diagrammet. Detta kan vara användbart om du vill lägga ihop flera diagram, sätta texten själv, färgseparera, etc. På de följande sidorna visar vi exempel på olika former av undertryckning.

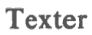

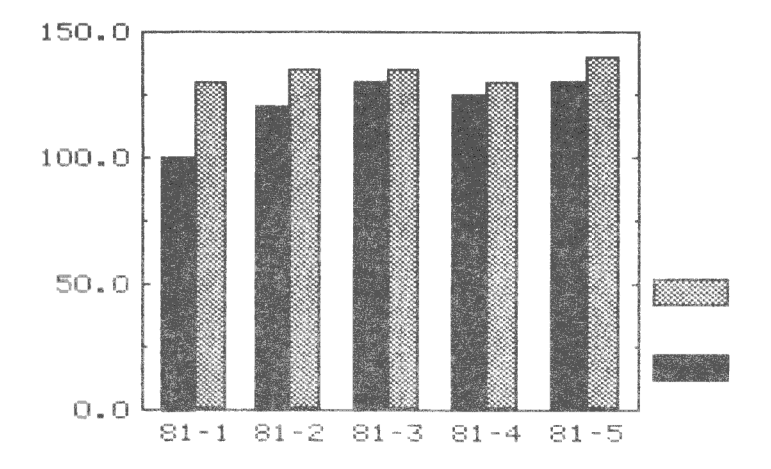

훇

 $\chi t$ 

 $\bar{\tau}$ 

 $\ell_{\rm R}$ 

 $\frac{1}{t} \hat{b}_i$ 

# Axelindelning

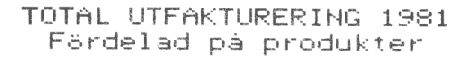

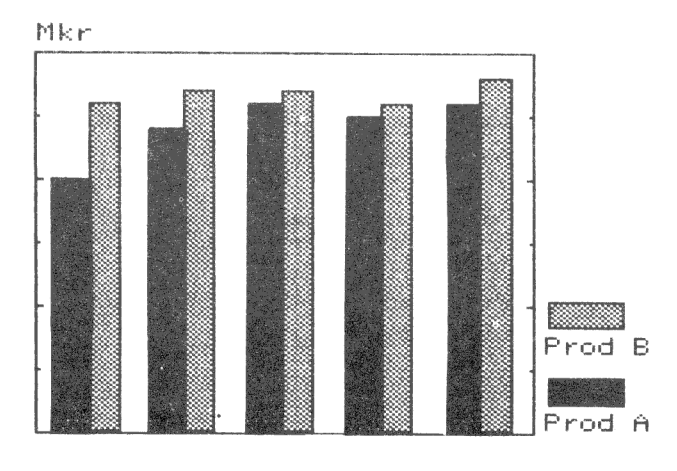

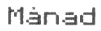

Freliminära siffror
Variabler/Observationer

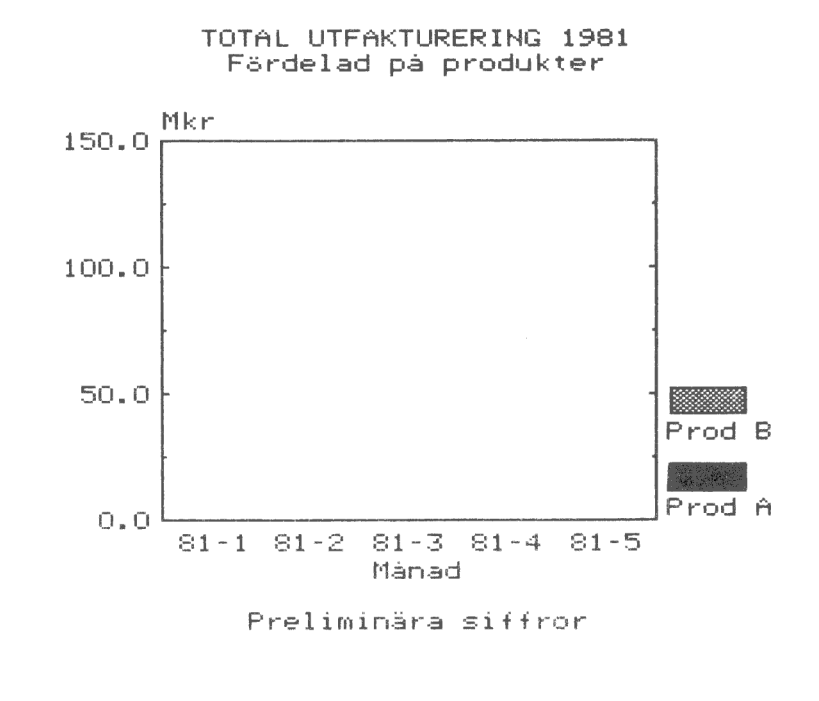

Axlar

 $\lambda$ 

 $\mathcal{E}_{\eta}$ 

TOTAL UTFAKTURERING 1981 Färdelad på produkter

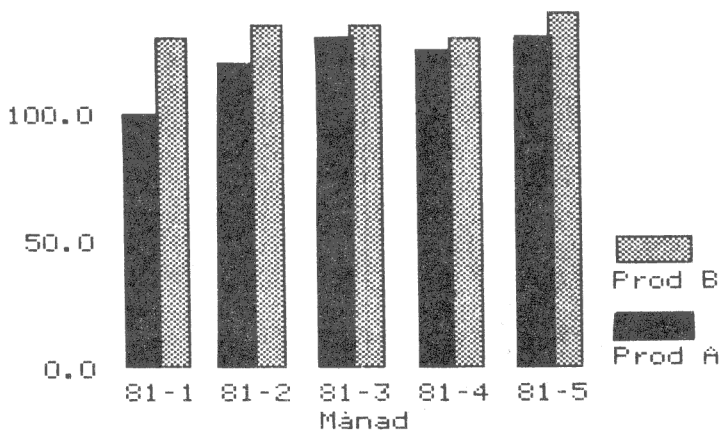

Freliminära siffror

150.0 <sup>Mkr</sup>

### Kurvmarkering

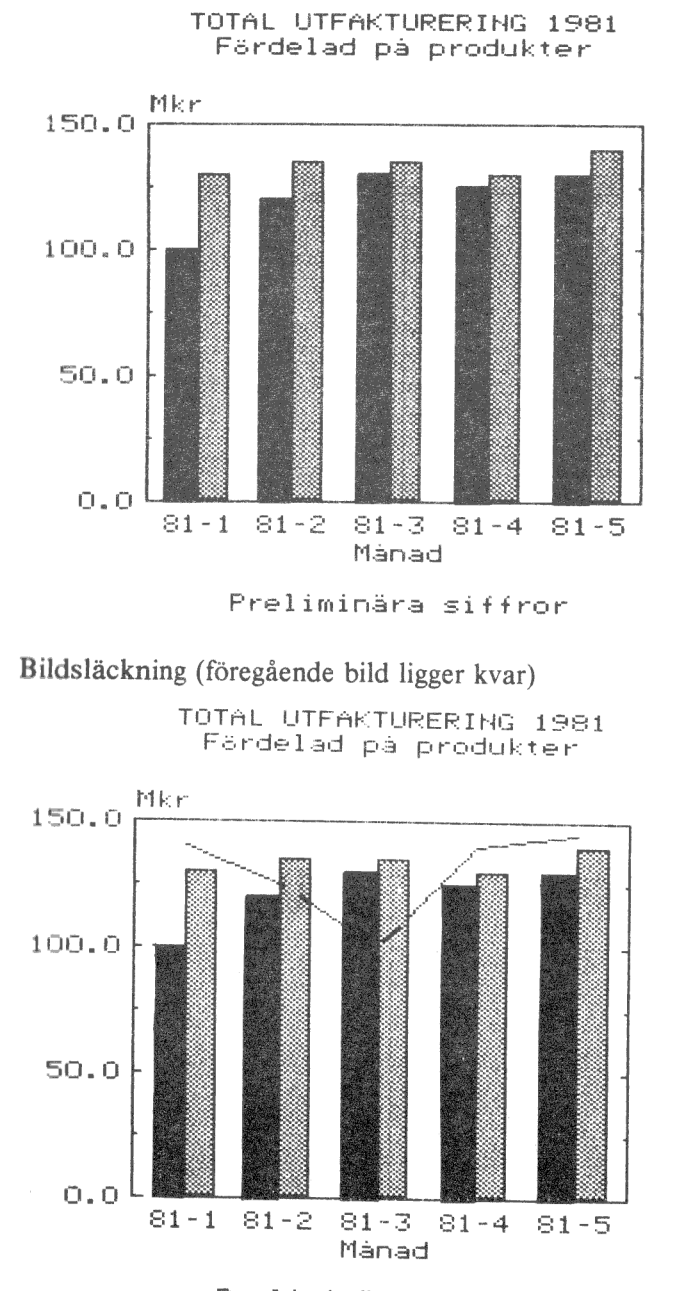

Ŕ

ú

 $\bar{z}$ 

Preliminära siffror

30

#### 2 START AV PROGRAMMET OCH ETT ENKELT EXEMPEL

#### 2.1 Utrustning

Detta behöver du:

- 1 ABC 800 med färgbildskärm eller monokrom bildskärm. Datorn måste vara utrustad med kortet för högupplösningsgrafik.
- 2 Flexskiveenhet.
- 3 Skrivare Epson Mx 80; typ II (med högupplösning) eller EPSON

Mx 100. (Bara om du vill göra utritning på papper.)

4 DIAGRAM 800 programskiva samt dataskiva DEMO.

5 Denna handbok.

#### 2.2 Start

- 1 Kontrollera att inga skivor sitter i flexskiveenheten.
- 2 Starta datorn, flexskiveenheten och eventuellt skrivaren.
- 3 Sätt i programskivan i den vänstra (eller övre) drivenheten, DR0:, och stäng luckan.
- 4 Sätt i en dataskiva med diagramvärden i den högra (eller undre) drivenheten, DR1:. Om du ska köra exemplet i avsnitt 2.3 - sätt i demoskivan.
- 5 Tryck in RESET-knappen längst till vänster på datorns baksida. Du kan också starta programmet genom att skriva RUN START och trycka på RETURN-tangenten.
- 6 Det tar ett par sekunder för programmet att starta. VÄNTA!
- 7 På bildskärmen visas nu en "titelsida" i form av ett diagram. Om det bara visas text är din dator inte utrustad med kortet för högupplösningsgrafik och du kan inte rita några diagram.
- 8 Därefter frågas efter dagens datum. Alla diagram du ritar kommer att "märkas" med detta datum. Svara med ÅÅMMDD (alltså år, månad och dag) och tryck på RETURN-tangenten. Om du bara trycker på RETURN-tangenten kommer det gamla datumet att stå kvar. Därefter visas huvudmenyn.
- 9 Huvudmenyn har följande utseende:

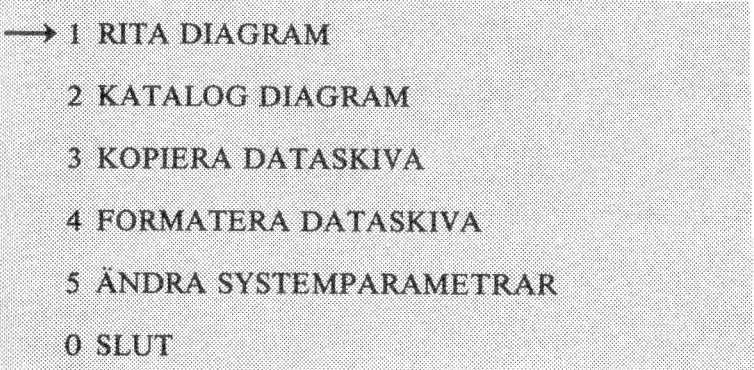

Du ska välja ett alternativ mellan 0 och 5. Framför 1:an visas en pil. Den visar standardvärdet. Det räcker med att bara svara RETURN för att rita diagram. Om du vill välja något annat alternativ måste du först trycka ned motsvarande siffra på tangentbordet och därefter på RETURN.

(Som du har märkt ska du trycka på RETURN efter alla svar. Därför upprepas det inte längre i handboken.)

# 2.3 Exempel

- 1 Sätt i programskivan och demoskivan och starta programmet (se föregående avsnitt).
- 2 Efter en stund (när programmet har laddats in) frågas efter diagramnamn. Svara "DEMO1C" om du har en färgbildskärm, eller "DEMO IM" om du har en monokrom bildskärm.
- 3 Därefter ska du välja diagramtyp. Svara "1".
- 4 Slutligen ska du svara "8" för att rita ut diagrammet. På bildskärmen ritas nu ett kurvdiagram. Det tar cirka 15 sekunder.

<sup>32</sup>

- 5 Du tar bort bilden genom att trycka på SHIFT-PF7. Du ska alltså hålla nere SHIFT-tangenten och sedan samtidigt trycka på funktionstangenten PF7.
- 6 Om du vill rita en annan typ av diagram,t ex ett stående stapeldiagram, ska du först svara  $"0"$  för att avbryta och därefter "5" på frågan om typ av diagram. Välj utritning igen genom att svara "8". Nu ritas istället ett stående stapeldiagram.
- 7 Om du vill rita ut diagrammet på skrivaren ska du trycka ned CTRL-SHIFT-PF8. Det tar cirka fyra minuter att rita en hel bild på Epson-skrivaren.
- 8 Du kan också experimentera med olika färger (om du har en färgbildskärm) genom att trycka på PF2. Svara "1" på frågan om färgval. Nu blir hela bilden svart/vit. Om du svarar "55" kommer hela bakgrunden att bli röd, etc. En fullständig förteckning över de olika färgkombinationerna finns på sid 86-88 i "Dator ABC 800 - Manual BASIC II".

Det var snabbgenomgången. Nu kan du redan göra de enklaste sakerna med DIAGRAM 800. Resten av handboken går in i detalj på de olika finesserna, som finns i programmet. Du kommer att märka att det inte är särskilt svårt heller. Programmet föreslår hela tiden vad du ska svara och skulle du välja något annat så kontrolleras svaret noga innan du kan gå vidare.

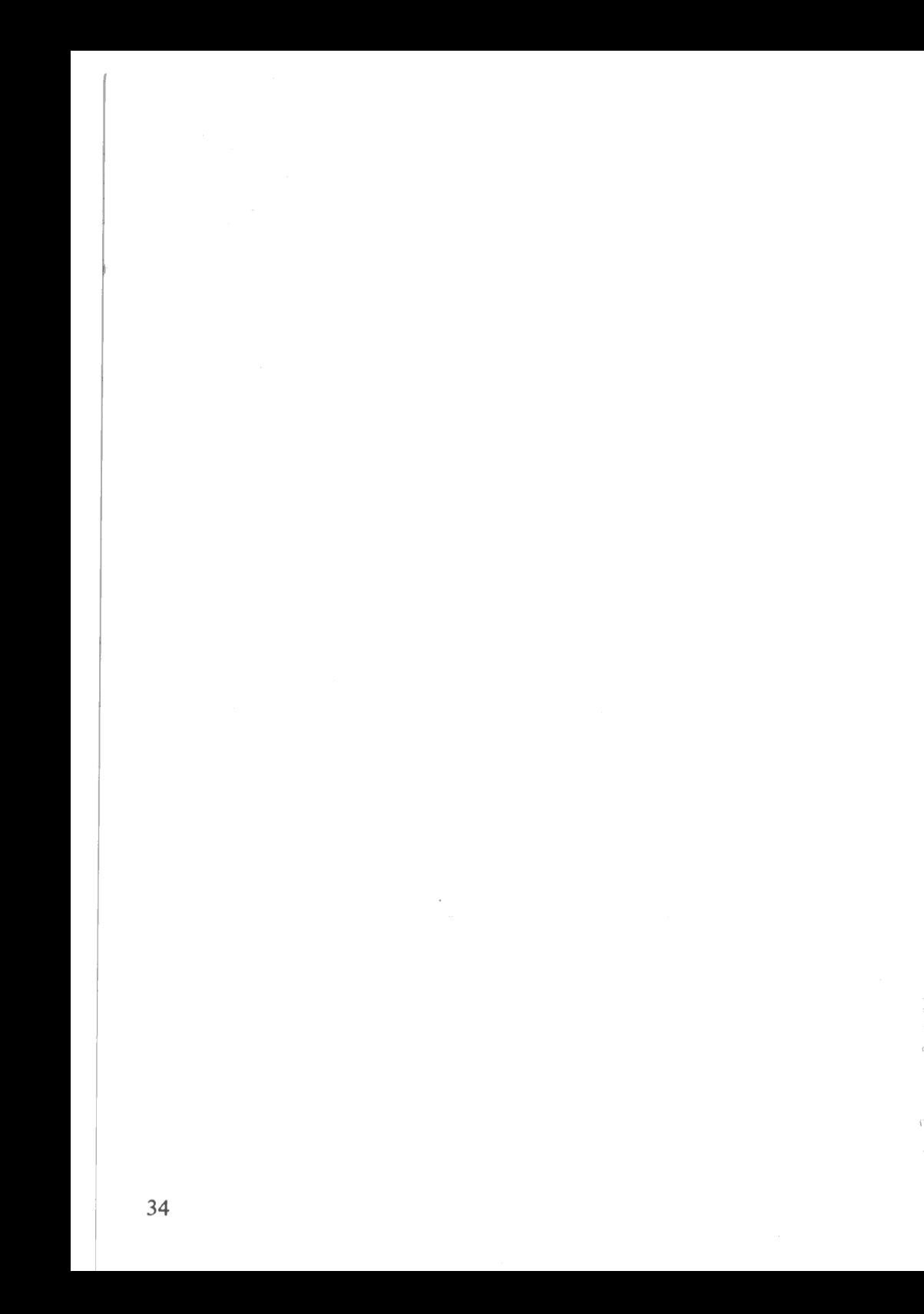

Tä NR RE

nt

RN

# 3 INMATNING OCH ÖVERFÖRING AV DIAGRAMVÄRDEN

#### 3.1 Allmänt

DIAGRAM 800 kan ta emot siffer- och textvärden från många olika källor eller värdprogram, t ex:

- KALKYL 800 = Programmet som låter dig göra komplicerade kalky ler direkt på bildkärmen. Resultaten från dessa kan du låta gå direkt till diagrampresentation i DIAGRAM 800.
- ORD 800 Programmet för ordbehandling. Det kan även användas för en enkel sifferinmatning till diagrammen.
- Övriga Vilket program som helst, som kan skriva en sekvensiell fil på flexskiva, kan ge underlaget för ett diagram.

Men du är aldrig bunden av de kommandon, som har getts i värdprogrammet. Om tex KALKYL 800 ger kommando om att rita ut ett kurvdiagram på ett visst sifferunderlag så kan du mycket lätt ändra detta till att bli ett stapeldiagram i DIAGRAM 800.

### 3.2 Från KALKYL 800

I handboken för KALKYL 800 beskrivs exakt hur du ska göra för att välja ut de siffror från bildskärmen, som ska utgöra underlag för diagrammet.

När du har skapat en grafikfil ska du sätta skivan med filen i den högra (eller undre) drivenheten, DR1:. Sätt i programskivan med DIAGRAM 800 i den vänstra (eller övre) drivenheten, DRO:, och starta på vanligt sätt.

Ange sedan bara namnet på grafikfilen och begär utritning.

### 3.3 Från ORD 800

Programmet för ordbehandling, ORD 800, kan användas som ett enkelt inmatningsprogram till DIAGRAM 800. Det enklaste är om du bara använder ORD 800 för att mata in-siffervärdena och sedan sätter texter och andra styrkommandon direkt med diagramprogrammet.

35

Gör så här:

- | Starta ordbehandlingen med en dataskiva i den högra (eller undre) drivenheten, DR1:.
- Radera arbetsminnet genom att hämta "TOM". (I handboken för **ORD** ORD 800 beskrivs detta i detalj.)
- Skriv in siffrorna med ett siffervärde på varje rad, åtföljt av RETURN. Om ditt diagram ska innehålla flera variabler ska du avgränsa dessa genom en rad med ett stort "H" samt RETURN.

Här är ett exempel med två variabler om vardera tre observationer: 234, 344 och 250 resp. 400, 425 och 410.

- $234 < CP$  $344 < CR$  $250 \le CR$  $H < C R$  $400 \le CR$  $425 \leq CR$  $410 \le CR$
- Spara filen på dataskivan. Dokumentnamnet *måste* sluta på ".GRA".
- Därefter kan du starta diagramprogrammet på vanligt sätt och begära utritning. Här anger du samma dokumentnamn, som du använde när du sparade dokumentet men ange inte ".GRA".

# 3.4 Från egna och andras program

Om du kan programmera i BASIC kan du lätt skriva egna rutiner för att ge siffer- och textvärden till DIAGRAM 800. Principen är mycket enkel:

- 1 Grafikfilen ska ligga i drivenhet DR1: och ha ".GRA" som filtyp.
- 2 Alla värden skrivs till filen med vanliga PRINT#-kommandon.
- 3 Programmet kan ge ett valfritt antal kommandon till filen. De kommandon som utelämnas fyller DIAGRAM 800 själv i. Du kan också ändra dem med hjälp av de formulär, som finns i DIAGRAM 800.

I kapitel 11 finns det en exakt beskrivning av hur grafikfilen fungerar. Här visar vi ett enkelt programexempel där vi vill rita ett stapeldiagram med rubriken "FASTA KOSTNADER". Diagrammet ska sträcka sig från 1975 till 1980 och avse "AB 1" respektive "AB 2".

- 100 PREPARE "DR1:TEST.GRA" AS FILE 1
- 110 ON ERROR GOTO 200
- 120 READ A¤: PRINT#1 A¤: GOTO 120
- 130 DATA AA4,FAFASTAKOSTNADER,GBK,GC75, GGAB 1,GGAB 2
- 140 DATA 234,344,250,H,400,425,410
- 200 CLOSE I
- 210 END

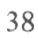

# 4 RITA DIAGRAM

## 4.1 inledning

I detta kapitel beskrivs hur själva diagramritningen går till och de frågor som du måste besvara innan utritningen startar.

Det kanske verkar svårt till en början, men du kommer snart att märka at: du inte behöver svara på de frågor som du inte förstår. I stället väljer datorn ett lämpligt svar åt dig. Skulle du ge in egna svar så kontrolleras de mycket noga innan du kommer vidare.

Du kan också hela tiden experimentera dig fram. Gör en provritning och se vad som händer! Skulle någonting vara fel är det bara att göra en ändring och sedan rita ut diagrammet på nytt.

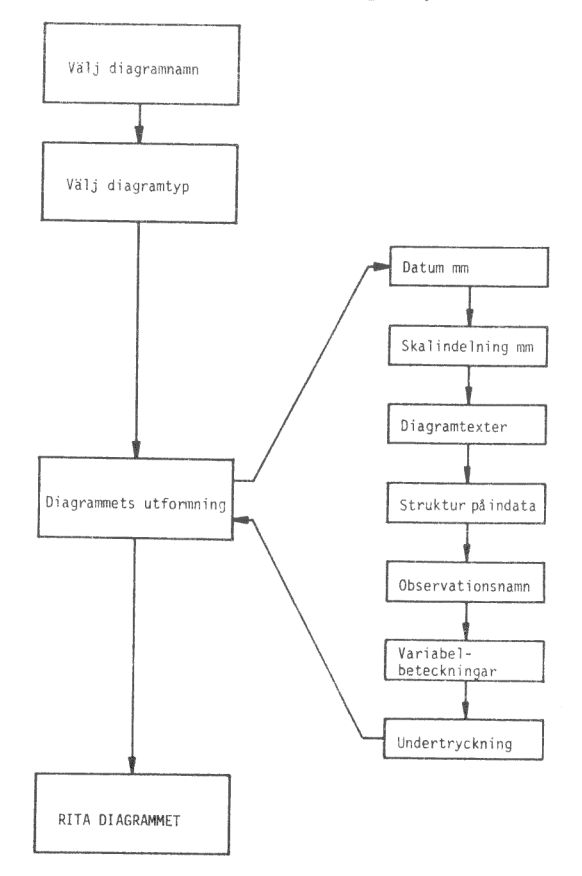

## 4.2 Välj diagramnamn

Först ber datorn dig att ange vilket diagram, som du vill rita.

Ange diagramnamn:

Här ska du skriva in namnet på diagrammet. Namnet består av 1 till 8 bokstäver och/eller siffror. Filnamnet ska sluta på ".GRA" men det ska du inte ange. En fil som heter "DEMO1C.GRA " kallar du alltså fram genom att ange "DEMO1C".

I samband med detta behöver du lära dig några av de specialtangenter, som finns:

RETURN trycker du på efter svaret för att tala om att du är färdig.

- används för att radera enstaka tecken.
- används för kopiering av tecken som står till höger om markören. Detta blir aktuellt nästa gång du kommer tillbaka till frågan. Då ligger nämligen det gamla filnamnet på raden som ett standardsvar.
- CE raderar hela den inmatade raden så att du kan börja om från början igen. Tangenten används också för att kvittera felmeddelanden.
- PF1 kan du använda här för att avbryta och komma tillbaka till föregående "sida".

När du har skrivit in diagramnamnet visas texten INLÄSNING AV DATA och därefter kommer du strax till nästa fråga.

Om ditt diagram inte finns på skivan får du ett felmeddelande, som du kvitterar med CE, och därefter upprepas frågan.

Under inläsningen kontrolleras alla indata noga. På bildskärmen kan det eventuellt skrivas olika felmeddelanden. Om det är ett allvarligt fel kan det t.o.m. hända att diagrammet inte kan ritas ut. Då visas ett felmeddelande och därefter kan du ange ett nytt diagramnamn.

# 4.3 Välj diagramtyp

Nu visas en meny med de olika diagramtyper, som du kan använda dig av.

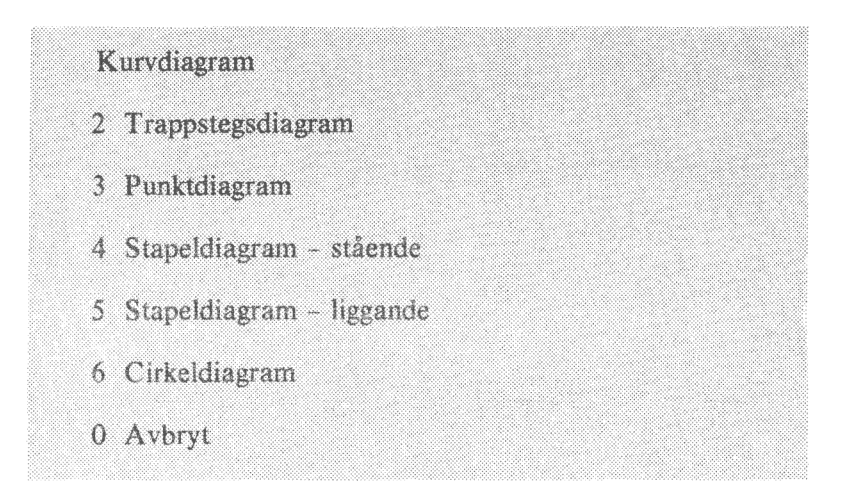

Framför något av alternativen visas en pil som anger standardsvaret eller hur diagrammet ritades förra gången.

Tryck först på siffran för det alternativ som du väljer och därefter på RETURN. Standardsvaret väljs med enbart RETURN.

Om du vill komma tillbaka till föregående fråga eller till föregående meny ska du svara "0" för att avbryta.

# 4.4 Diagrammets utformning

Nu visas den sista menyn:

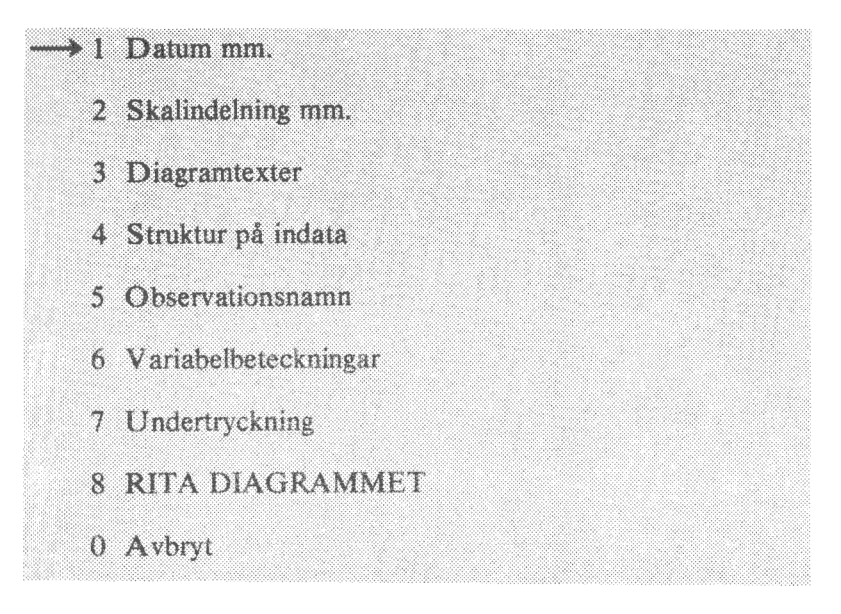

Här har du möjlighet att ändra olika parametrar, t ex Y-min och Y-max, sätta olika texter, t ex rubrik och variabelnamn, och slutligen RITA DIAGRAMMET.

Under vart och ett av de sju första alternativen finns ett formulär där du kan ändra olika typer av parametrar. Dessa beskrivs ingående i avsnitt  $4.4.1 - 4.4.7$ 

Med alternativ nummer "8" får du diagrammet utritat. Bläddra fram till avsnitt 4.5 om du vill se hur det ser ut.

När du är färdig med ett formulär kommer du automatiskt till nästa, till dess att du har gått igenom alla sju formulären. Men det finns naturligtvis möjligheter att avbryta om du inte vill se alla frågorna.

Här beskrivs de olika specialtangenter, som du kan behöva använda dig av:

- ? talar om vilka regler som gäller för just den raden i formuläret, tex "ETT HELTAL MELLAN 1 OCH 36" eller "PFÖRSTA TECKNET SKA VARA V ELLER 0". Dessa texter kommer upp automatiskt om du skulle svara fel på frågan eller om du har beställt dem i programmet "5 Andra systemparametrar".
- RETURN avslutar även här alla svar. Du kan också använda RE-TURN för att gå nedåt i formuläret utan att ändra det gamla innehållet.
- PF1 byter till föregående formulär
- PF3 byter till nästa formulär
- PFS flyttar dig tillbaka till föregående rad.
- Shift-PFS flyttar dig tillbaka till första raden i formuläret.
- PF7 flyttar dig till nästa rad.
- Shift-PF7 avbryter formulärinmatningen och flyttar dig till föregående meny.
- används för att radera enstaka tecken.
- $\longrightarrow$ används för att kopiera eventuella tecken som står till höger om markören. Så fort du trycker ned någon annan tangent raderas allt som står till höger.
- CE raderar hela den inmatade raden så att du kan börja om från början igen.

#### 4.4.1 Datum mm

Datum Datum för den senaste utritningen, eller dagens datum om diagrammet inte har ritats förut. Detta sätts helt automatiskt. Här visas det bara som en upplysning. På diagrammet visas det inte.

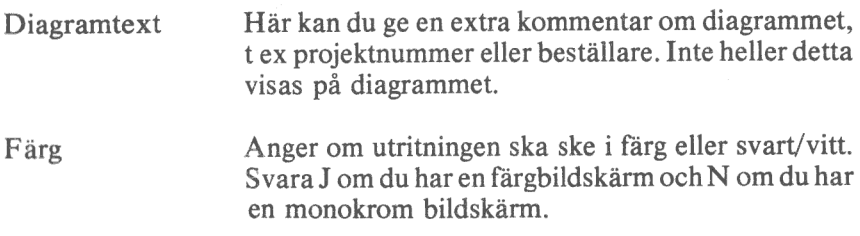

### 4.4.2 Skalindelning mm

Här finns det två olika formulär beroende på om du ritar ett cirkeldiagram eller ej. Vi börjar med ett "vanligt" diagram (ej cirkel).

Skalindelning för alla diagram utom cirkel

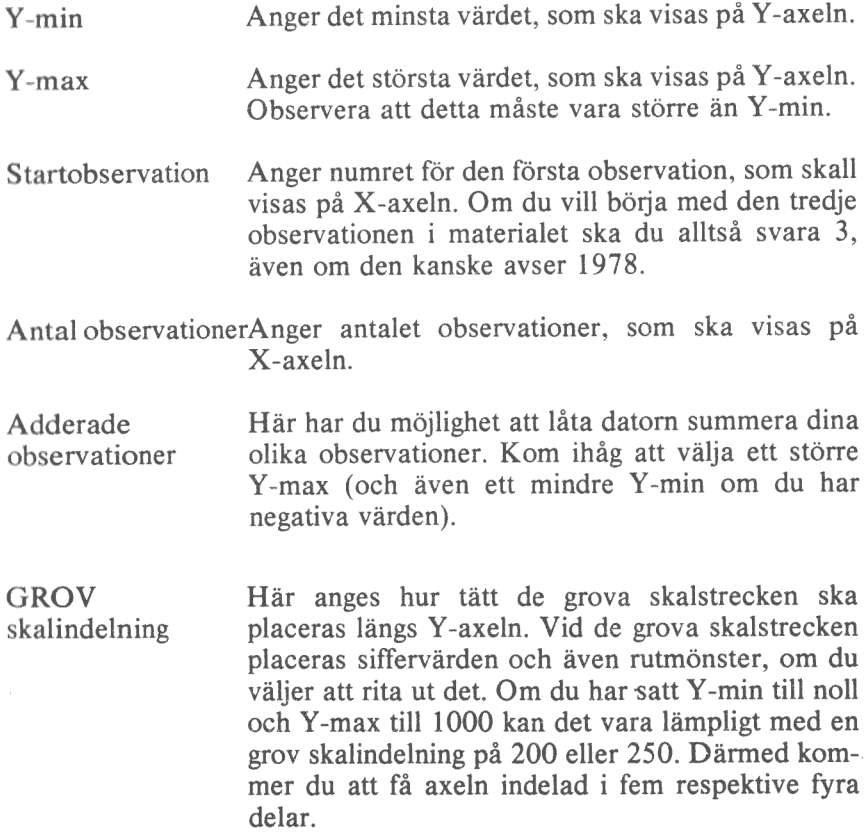

- Antal FINA skaldelar Här anger du hur många fina skalstreck du vill ha för varie grovt. De fina skalstrecken visas bara som en liten punkt längs Y-axeln. Inga siffror eller rutmönster placerade vid dessa. Om du har valt 250 som GROV skalindelning kan det vara lämpligt med fem FINA skaldelar. Därmed placeras de vid vart femtionde värde.
- Rutmönster Om du svarar J här så kommer ett rutmönster att läggas ut bakom alla staplar eller kurvor. Var sparsam med detta eftersom diagrammet lätt blir "rörigt" av alla extra linjer. Använd det t ex om du måste kunna göra mätningar med linjal direkt i diagrammet. På stapeldiagrammen är rutmönstret reducerat till linjer bara i den ena riktningen.
- Stapelmellanrum Denna fråga gäller bara vid ritning av stapeldiagram. I vanliga fall (om du svarar J) ritas ett mellanrum mellan varje stapel som är ungefär hälften så brett som själva staplarna. Om du vill ha bredare staplar kan du ta bort dessa mellanrum. På grund av avrundning kan det dock hända att du i alla fall får ett smalt mellanrum. Därför blir det oftast snyggast om du alltid väljer att ha mellanrum.

Skalindelning för cirkeldiagram

- Variabel el. Observ.De övriga diagrammen kan samtidigt visa två "dimensioner"; flera variabler och flera observationer per variabel. I cirkeldiagrammet kan du samtidigt bara visa en av dessa. Här anger du med ett V att utritningen ska avse en viss variabel och med ett O att utritningen i stället avser en viss observation.
- Var/Obs nummer Här anger du *vilken* variabel eller observation, som diagrammet ska visa. Om du valde V på den förra frågan och 2 på denna kommer du alltså att rita ut alla observationer för den andra variabeln.
- Sortering Om du svarar J här kommer sektorerna i cirkeldiagrammet att sorteras i storleksordning med den största sektorn först. Därmed ökas dock risken att texterna som visas vid varje sektor kommer för tätt eller t.o.m. kolliderar.
- Startposition kl. Normalt börjar den första sektorn rakt upp (klockan 12) och går sedan medurs. Här kan du välja en annan startposition. Om den första sektorn ska börja rakt ut till höger ska du svara klockan 3. Detta kan vara användbart om du har många sektorer och sektortexterna kolliderar. Ofta kan man undvika detta genom att rotera hela diagrammet.
- Sektortexter Till varje sektor skrivs en text. Om din utritning avser en viss variabel skrivs observationsnamnen. Om utritningen avser en viss observation skrivs i stället variabelnamnen. Förutom texterna kan du även få siffervärdena eller den procentuella fördelningen utskriven.
	- $1 =$  enhart texter
	- 2 = texter samt siffervärden
	- 3 = texter samt procentvärden

Om du har många smala sektorer kan det vara bra att välja alternativ I eftersom de andra alternativen ger  $t\nu\hat{a}$  rader med text, vilket kan ta för stor plats.

4.4.3 Diagramtexter

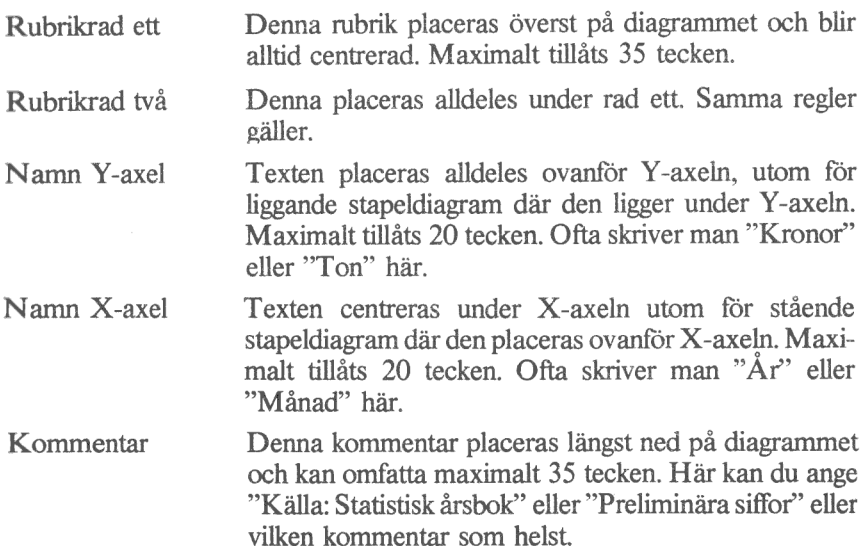

Gemensamt för alla texter är att du mycket väl kan utelämna dem. Då skrivs ingenting på det aktuella stället.

4.4.4 Struktur på indata

Hela detta och nästa formulär behandlar de texter som placeras längs X-axeln, alltså namnen på observationerna.

Kontinuerlig/Diskret Med ett K anger du att indata är av kontinuerlig typ, dvs att det finns ett matematiskt samband mellan observationsnamnen. De kan tex heta "1978", "1979", "1980" och "1981". Detta samband specificeras med de tre följande frågorna. Nästa formulär (Observationsnamn) kan du hoppa över.

> Med ett D anger du istället att det inte finns något sådant samband. Observationerna kanske heter "Stockholm", "Göteborg", "Malmö" och "Motala". Då kan du gå förbi resten av detta formulär och istället ge in textvärden i nästa formulär (Observationsnamn).

Innan vi beskriver "Startvärde GROV", "Startvärde FIN" och "Periodicitet" ska du få lära dig litet teori.

Ofta har man data av kvartalstyp, dvs fyra observationer per år. Om vi börjar med den tredje perioden 1980 kommer de att heta: 1980-3, 1980-4, 1981-1, 1981-2, 1981-3, 1981-4, 1982-1 etc.

Man säger då att *periodiciteten* = 4. Den första observationen avsåg period 3 1980. Då blir startvärde GROV = 1980 och startvärde FIN = 3.

Om du har data av månadstyp, dvs tolv observationer per år, sätter du istället periodiciteten till tolv.

Om data slutligen är av årstyp, alltså med bara en observation per år, så vill du antagligen inte att varje årtal ska åtföljas av "-1". Detta undviker du genom att sätta *periodiciteten* = 1 och *startvärde FIN* = 1.

Startvärde GROV = Här anger du det GROVA värdet för den första observationen i materialet (se ovan). Tänk på att inte använda för stora tal eftersom det inte får plats så mycket på bildskärmen. Om starttidpunkten avser "1080" kan det ofta vara bättre att bara ange "80".

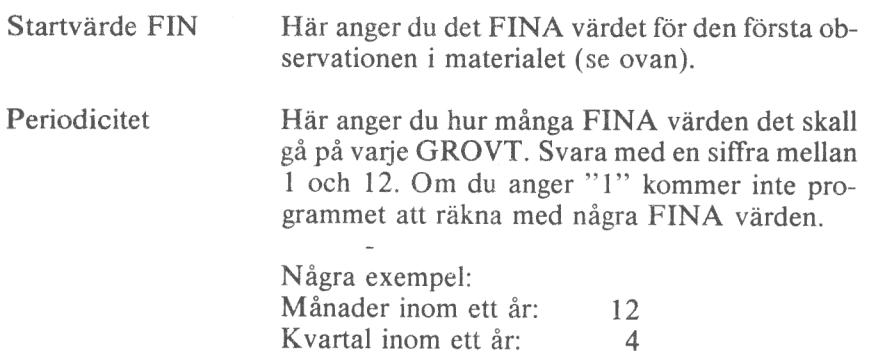

30 eller 31

#### 4.4.5 Observationsnamn

Dessa gäller alltså bara om du har valt Diskret i föregående formulär. Här anger du i klartext vilka namn de olika observationerna ska ha.

Dagar inom en månad: Dagar inom en vecka: 7

Det visas lika många rader som det finns observationer i materialet. Varje rad tillåter ett svar på tio tecken. Här måste du tänka på att det inte alltid finns plats för alla tio tecknen. I vissa fall kan de kollidera och i vissa fall kapas de helt enkelt av. Här kan man få göra flera provritningar vissa fall kapas de helt enkelt av. Här kan man få göra flera provritningar innan man får ett bra resultat.

Ibland kan det vara bra att använda diskreta namn fast materialet egentligen är av kontinuerlig typ. Antag att du har tolv observationer per år under de tre åren 1979, 1980 och 1981. alltså totalt 36 observationer. Det naturliga här vore att sätta Startvärde GROV = 1979. Startvärde  $FIN = 1$  och Periodicitet = 12.

Detta skulle emellertid ge så mycket texter att de skulle kollidera. Då kan det vara bättre att använda diskreta namn. Lämna blankt i alla rutorna utom för juni-månaderna. Där skriver du "1979". "1980" respektive 1981": De kommer då att bli fint centrerade under respektive år.

#### 4.4.6 Variabelbeteckningar

Hela detta formulär bestämmer hur de olika variablerna ska särskiljas från varandra med olika namn, färger och linjetyper etc.

Formuläret har fem rader. Varje rad representerar en variabel. Du behöver bara fylla i så många rader som du har variabler. Om du bara har två variabler behöver du alltså bara fylla i de två första raderna.

För varje rad fylls tre uppgifter i:

- Namn Variabelnamnen visas längst ut till höger på alla diagram, utom på cirkeldiagrammen där de placeras som sektortexter runt cirkeln. Maximalt kan du svara med tio tecken. När texten visas längst till höger på diagrammet visas emellertid bara de sex första tecknen.
- Markering Här ska du svara med en siffra mellan 1 och 5. Betydelsen är olika för de olika diagramtyperna.

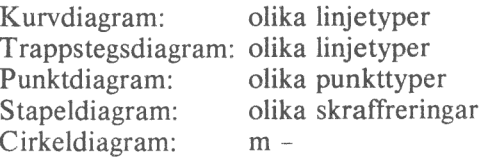

I kapitel 1, Allmänt om diagram, visas hur de olika linjerna, punkterna och skraffreringarna ser ut.

Färg De olika kurvorna, staplarna etc kan ritas ut med olika färger. Du kan svara med en siffra mellan 1 och 3. Beroende på vilket "Färgval" du har gjort i program "5 Andra systemparametrar" så motsvarar de olika färgnumren olika färger. Vid leverans är programmet inställt på *färgval* = 6. Detta innebär:

 $\begin{array}{rcl} 1 &= \text{rött} \\ 2 &= \text{grönt} \\ 3 &= \text{vitt} \end{array}$ 

### 4.4.7 Undertryckning

Här kan du välja om du vill låta bli att rita en viss del av diagrammet. Detta kan du tex använda om du vill kombinera ett kurvdiagram och ett stapeldiagram i samma bild. Rita då det första diagrammet på vanligt sätt. När du ska rita ut det andra diagrammet väljer du bort bildsläckning, texter. axelindelning och kurvmarkering. Därmed kommer bara stapeln eller kurvan att ritas.

Du kan också använda detta för färgseparation. Då ritar du ut bilden tre gånger med olika färgseparationer och kan på så sätt få tre original till tryckeriet.

På vardera av de nedanstående frågorna betyder J att det inte sker någon utritning. Standardvärdet är alltså N.

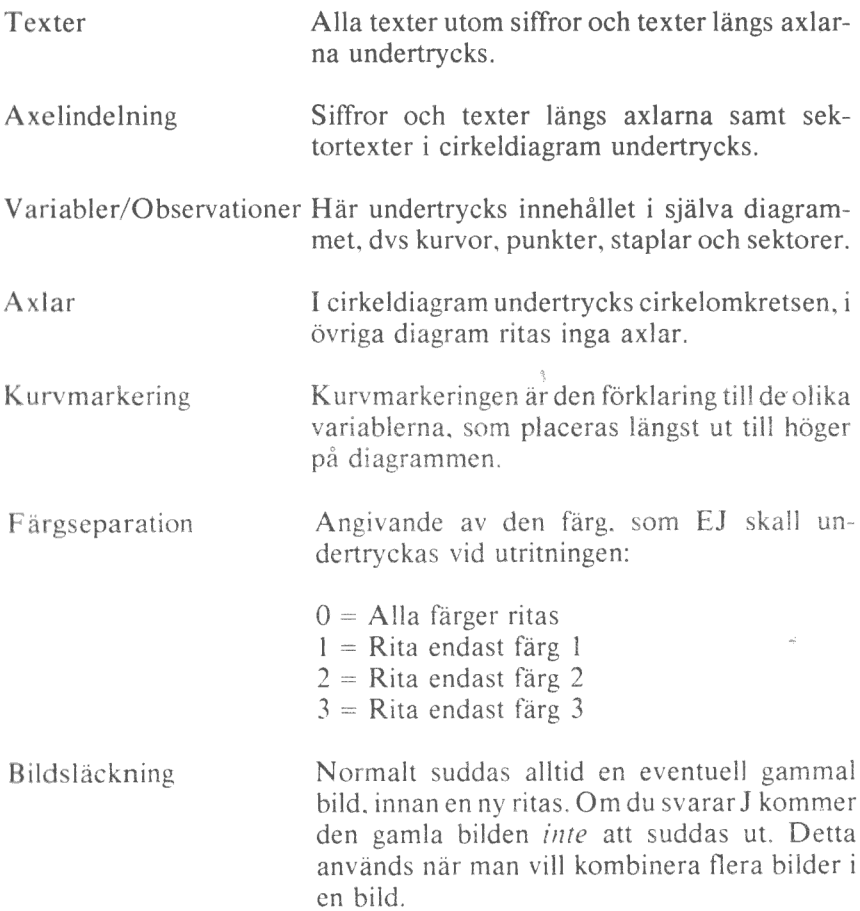

### 4.5 Rita diagrammet

När du har gjort dina eventuella modifieringar av diagrammet är det dags att göra en utritning.

Om du befinner dig i ett formulär ska du trycka på SHIFT-PF7 för att komma tillbaka till menyn "Diagrammets utformning".

Välj alternativ "8" och tryck på RETURN.

Nu görs först en extra kontroll av de inmatade värdena och därefter ritas diagrammet. Det tar cirka 15 sekunder.

När diagrammet är färdigritat kan du trycka på tre olika funktionstangenter:

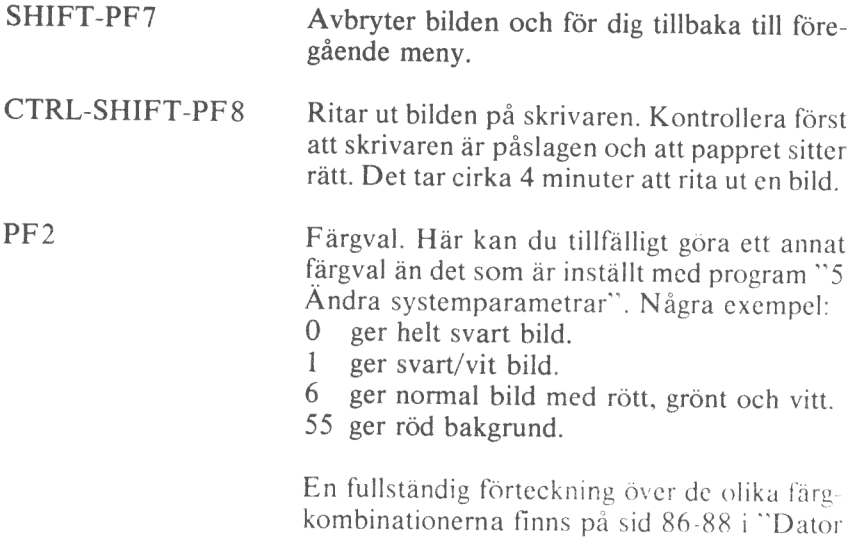

 $\phi_{\rm c}$  .

ABC 800 - Manual BASIC II". -

# 5 KATALOG DIAGRAM

Detta program använder du dig av för att få en förteckning över de diagram, som finns på dataskivan i den högra drivenheten, DR1:.

- I Välj alternativ 2 i huvudmenyn och tryck RETURN.
- 2 På bildskärmen får du nu en förteckning över alla diagrammen på dataskivan. Observera att skivan även kan innehålla andra filer. Dessa visas inte här. Denna katalog visar nämligen bara de filer som har filtyp ".GRA".

Efter katalogen visas hur många lediga sektorer det finns på skivan. Varje diagram tar ungefär 4 sektorer i anspråk. så du kan lätt se hur många nya diagram som ryrms.

3 Slutligen frågas:

#### Titta mera<sup>9</sup>

Om du vill se innehållet på en annan skiva kan du sätta i den och svara J. Annars trycker du bara på RETURN. så kommer du tillbaka till huvudmenyn.

# 6 KOPIERA DATASKIVA

Det är viktigt att du tar regelbundna säkerhetskopior på dina skivor. Det finns nämligen alltid en viss risk att skivan blir utsliten och förlorar sin information. Om du alltid har färska säkerhetskopior behöver du inte oroa dig för det!

Om du ska kopiera till en fabriksny skiva måste du formatera den först. Det görs med program "4 FORMATERA DATASKIVA", som finns beskrivet i nästa kapitel.

All kopiering sker från drivenhet I till drivenhet 0. alltså från höger till vänster.

- <sup>I</sup>Välj först program 3 i huvudmenyn och tryck på RETURN.
- <sup>2</sup>Du får sedan anvisning om att sätta i din originalskiva i drivenhet 1. Gör det och tryck på RETURN.
- <sup>3</sup>Därefter kan du välja om du vill kopiera alla diagram eller bara ett visst urval.

Ska alla diagram kopieras?

Om du svarar J (eller bara trycker på RETURN) kommer alla diagram att kopieras. Hoppa över nästa punkt!

- <sup>4</sup>Nu visas diagramnamnen ett efter ett. E fter varje namn ska du svara <sup>J</sup> eller N för att ange om diagrammet ska kopieras eller ej.
- 5 När alla diagramnamnen visats far du nästa uppmaning:

Skiva (kopia) i DRO: ?

Sätt i den blivande kopian i den vänstra drivenheten och tryck på RE TURN.

<sup>6</sup>Nu sker kopieringen fil för fil. Du kan hela tiden följa vilket diagram som kopieras.

Programmet kopierar bara diagrammen t filer med filtyp ".GRA "). Om originalskivan innehäller andra filer kommer dessa inte att bli kopierade.

Om den blivande kopian redan innehåller ett diagram med samma namn som ett av de "nya" diagrammen så kommer det "gamla" diagrammet att raderas och ersättas av det "nva".

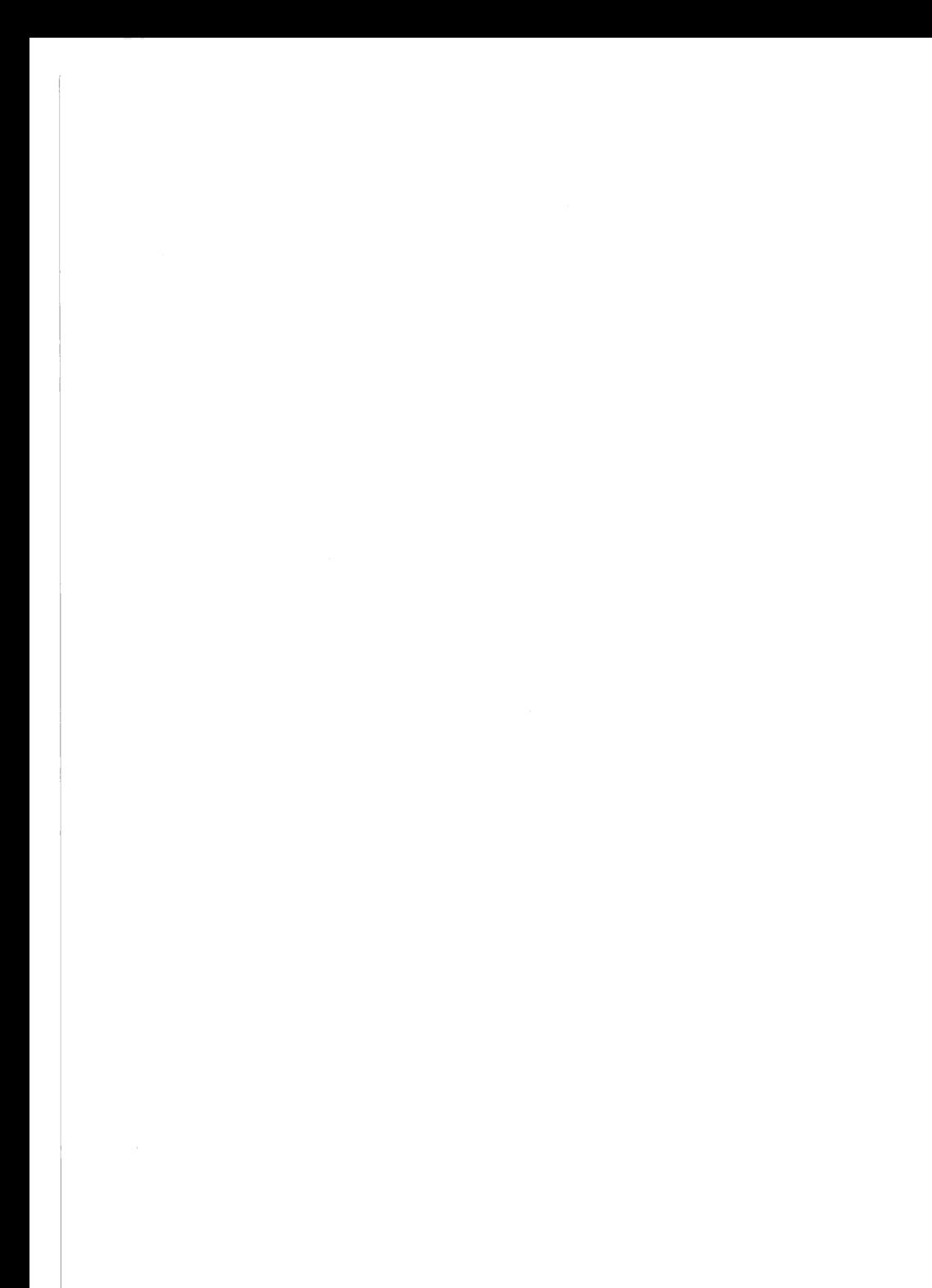

# 7 FORMATERA DATASKIVA

Detta program använder du för att formatera fabriksnya flexskivor innan du använder dem för kopiering eller för diagramlagring. Du kan också använda rutinen för att radera gamla skivor.

Programmet förstör helt och hållet innehållet på den skiva som formateras. Om du av misstag formaterar en skiva med värdefull information så finns det inget sätt att återskapa den.

Därför finns det några extrakontroller innan formateringen startar.

- I Välj program "4 FORMATERA DATASKIVA" i huvudmenyn och tryck på RETURN.
- 2 Först får du en uppmaning att sätta en tom eller ledig skiva i den vänstra drivenheten, DRO:. Det är där som programskivan sitter i vanliga fall.

Tag alltså ut programskivan och sätt i den blivande kopian istället. Tryck därefter på RETURN.

- 3 Sedan kommer en ny uppmaning att kontrollera att rätt skiva sitter i drivenheten. Gör det och svara J.
- 4 Nu startar själva formateringen. Den tar ett par minuter.

Det kan vara bra att ta ut den andra skivan innan du startar formateringen. Bara för säkerhets skull...

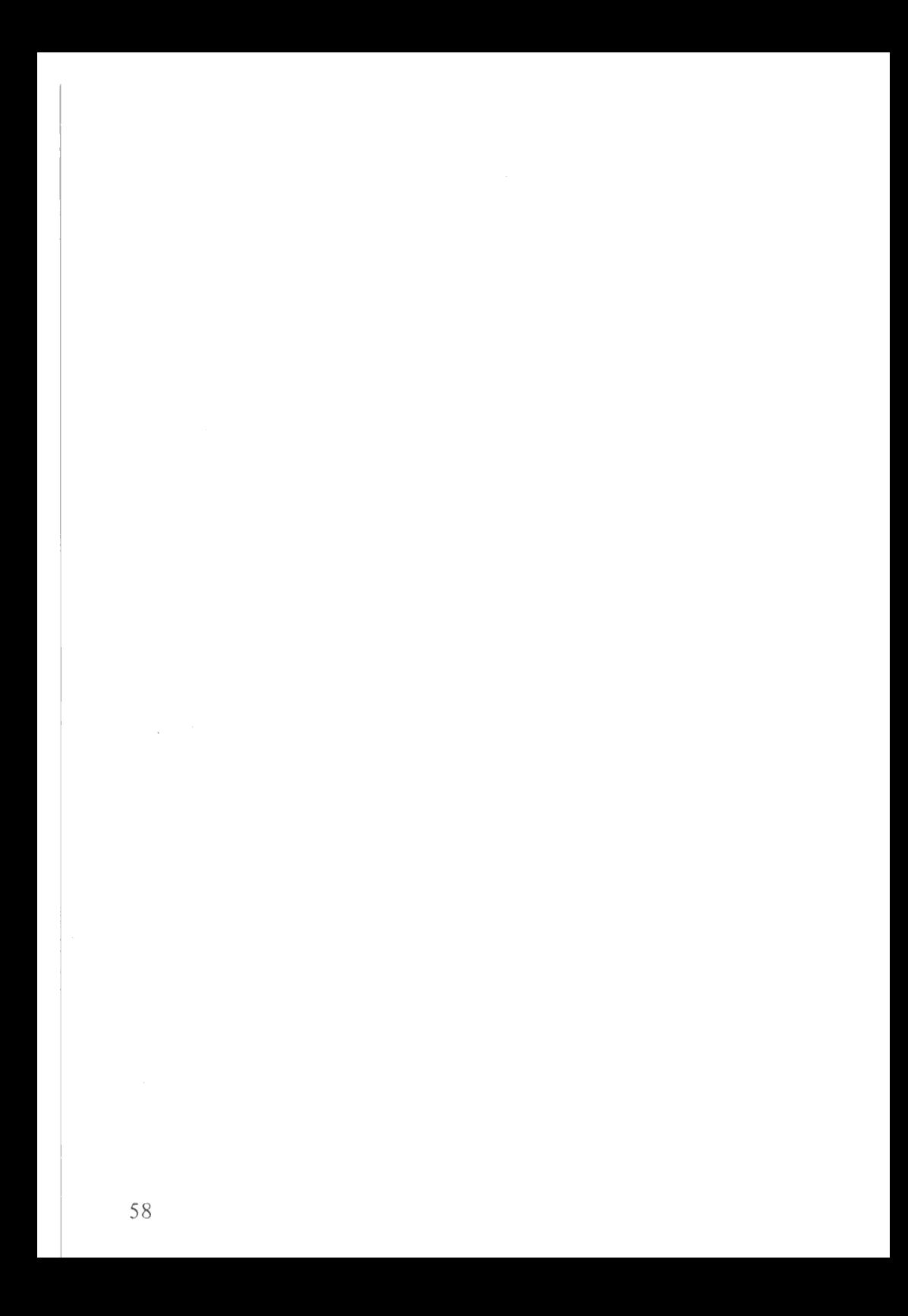

# 8 ÄNDRA SYSTEMPARAMETRAR

Här kan du ändra ett antal parametrar, som påverkar de Övriga programmen. Parametrarna matas in via ett formulär, som fungerar på samma sätt som formulären för diagramutritningen. Läs i kapitel 4. RITA DIAGRAM, hur de olika tangenterna fungerar.

Starta programmet genom att välja 5 i huvudmenyn och tryck på **RETURN** 

Hjälpnivå När du matar in och ändrar uppgifter i formuläret kan du få hjälptexter längst ned på sidan. Vid köp av systemet visas dessa alltid. När du har blivit van vid programmet kan du ta bort dem.

Det finns två hjälpnivåer:

- I Hjälpinformationen visas alltid.
- 2 Hjälpinformationen visas bara om du svarar fel eller om du svarar med ett frågetecken (?).

Här är några exempel på hjälptexter:

EN TEXT MED 0 - 10 TECKEN ETT HELTAL MELLAN 1 OCH 36 ETT TAL MELLAN 0 OCH 10 MED 3 DEC FÖRSTA TECKNET SKA VARA J ELLER N

Tolerans Denna parameter anger hur stor "tolerans" programmet ska visa mot felaktigheter i inlästa diagram.

Det finns tre toleransnivåer:

- I Alla fel visas på bildskärmen. Om det finns några fel går det inte att rita diagrammet.
- 2 Alla fel visas på bildskärmen. Om det skulle vara några små fel går det ändå att rita diagrammet. De felaktiga värdena hoppas bara över.
- 3 De vanligaste felen visas inte på bildskärmen. De hoppas bara över och utritning kan ske ändå. Det är bara om det kommer något allvarligt fel som det inte går att rita diagrammet.

Färgval Detta anger vilka färger diagrammet får på en färgbildskärm. Du kan svara med en siffra mellan O och 255. När du köper systemet är det inställt på färgval 6, vilket ger svart bakgrund, vita axlar och texter samt röda, gröna och vita kurvor och staplar.

Här är några fler exempel:

- 0 ger helt svart bild.
- 1 ger svart/vit bild.
- 6 ger normal bild.
- 55 ger röd bakgrund.

En fullständig förteckning över de olika färgkombinationerna finns på sid 86-88 i "Dator ABC 800 - Manual **BASIC II".** 

Här ställer du in grundfärgvalet. När du har ritat ut ditt diagram kan du trycka på PF2 för att ändra färgvalet tillfälligt. Då kan du antingen skriva in ett nytt nummer och därefter trycka på RETURN eller också "bläddra" mellan de olika färgvalen med hjälp av PFS och PF7.

- Dummyvärde Ofta vill man rita ett diagram trots att inte alla värden är kända. Då bör man göra ett uppehåll i kurvan, stapeln etc. Dessa okända värden kan du mata in som 9999. Då tolkas de som uteslutna värden. Om du av någon anledning måste kunna använda även värdet 9999 så kan du ändra "dummyvärdet" här till vilket tal som helst. Tänk bara på att välja ett tal som du verkligen inte behöver till något annat.
- Cirkel rel B/H Olika bildskärmar och skrivare har olika förhållanden mellan bredd och höjd. Detta medför att ett cirkeldiagram inte blir runt utan ovalt när det ritas på en ny enhet. Därför måste du ställa in programmet efter den utrustning, som du använder. Om din bildskärm och skrivare inte har samma bredd/höjd-relation måste cirkeln vara oval på bildskärmen om du vill att den ska bli rund vid utritningen på skrivaren. Här är några vanliga värden:
	- 10 tums monokromatisk bildskärm (ABC 816).
	- 14 tums färgbildskärm (ABC 810)
	- 15 tums monokromatisk bildskärm (ABC 815) 1:2 10 tums monokrom<br>1:2 14 tums färgbildskä<br>1:5 15 tums monokrom<br>1:2 Epson MX-80/100<br>1:03 Facit 4542 skrivare
	- Epson MX-80/100 skrivare
	-
- Alfabet Denna fråga ska alltid besvaras med SWE. I framtiden kan det finnas olika alfabet med olika teckenuppsättningar.
- Skrivare Här ställer du in "adressen" till skrivaren. Den behöver du bara tänka på om du ska rita diagrammet på skrivaren. Här är några vanliga värden:

PR:VSA30A72.5 Epson Mx 80/Mx 100, baud rate 2.400 PR:VEA30A72.7 Facit 4542, baud rate 9.600

En fullständig beskrivning finns i skriften "Options-PROM för ABC 800".

Skrivare, typ Här talar du om vilken typ av skrivare som du ska använda vid utritning av ett diagram. För närvarande kan du ange följande typer:

> EP1 Epson MX-80/100. Bilden blir ca 10\*9 cm. EP2 MX-80/100. Bilden blir ca  $20*17$  cm. FA3 Facit 4542. Bilden blir ca 26+26 cm. Programmet varnar om du försöker ange någon annan typ!

Efter den sista frågan kommer du tillbaka till huvudmenyn.

### 9 BORTTAGNING AV DIAGRAM OCH NAMNBYTE

I DIAGRAM 800 finns det inte några inbyggda möjligheter att ta bort diagram från dataskivan eller att byta namn på dem. Istället får du göra så här:

### 9.1 Borttagning av diagram

- Avbryt DIAGRAM 800 genom att svara 0 och RETURN i huvudmenyn. Då släcks bildskärmen och texten "ABC 800" visas i det övre vänstra hörnet.
- Om ditt diagram, som du ska ta bort, heter INTÄKTER, så ska du skriva

UNSAVE DRI:INTÄKTER.GRA

och därefter trycka på RETURN.

Om det gick bra svarar datorn med "ABC 800". Om diagrammet inte hittas svarar den istället

Error 21 eller Hittar ej filen.

Starta DIAGRAM 800 igen genom att trycka på RESET eller genom att skriva

RUN START

och trycka på RETURN.

#### 9.2 Namnbyte

I Avbryt DIAGRAM 800 genom att svara 0 och RETURN i huvudmenyn. Då släcks bildskärmen och texten "ABC 800" visas i det övre vänstra hörnet.

2 Om du vill döpa om diagrammet GAMMAL till NY skall du skriva

NAME "DR1:GAMMAL.GRA" AS "NY.GRA"

och därefter trycka på RETURN.

3 Om allt gick bra svarar datorn med "ABC 800". Annars kan den svara med

Error 21 eller Hittar ej filen, Error 64 eller Felaktigt "NAME".

4 Starta DIAGRAM 800 igen genom att trycka på RESET eller genom att skriva

RUN START följt av RETURN.
## 10 ORDLISTA

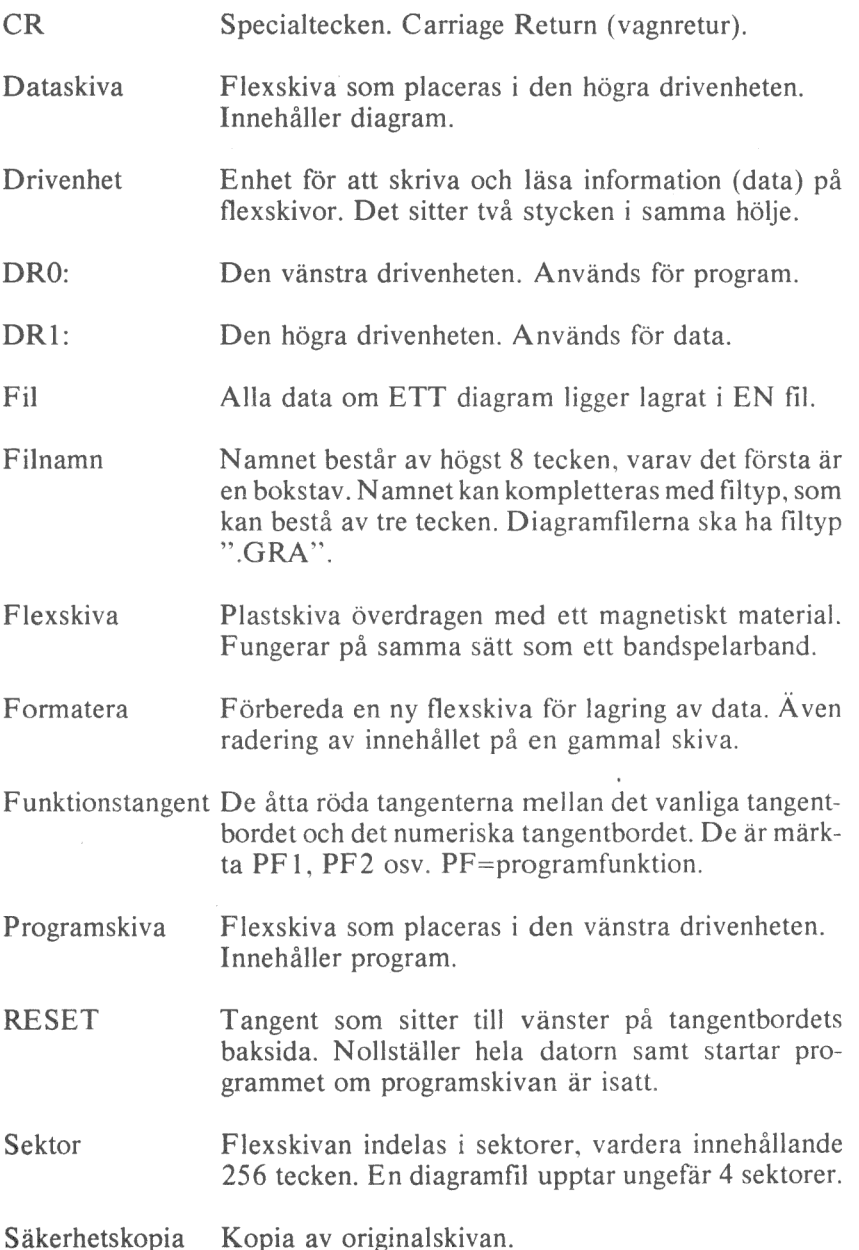

### 11 SPECIFIKATION AV GRAFIKFILEN

Grafikfilen skall finnas i drivenhet 1, DR1:. Den ska alltid förses med filtyp ".GRA". Några exempel på fullständiga filnamn är

#### DEMO.GRA DIAGRAM 1.GRA

Filen består av en kommandodel och en datadel. Dessa delar innehåller tillsammans all den information, som behövs för att generera ett diagram. På de följande sidorna beskrivs de olika kommandona i detalj.

FILNAMN.GRA Kommandodel Datadel

Kommandodelen

Varje kommando består av en kommandokod, ett kommandovärde samt  $\langle CR \rangle$ . Kommandokoden består av två bokstäver.  $\langle CR \rangle =$  Carriage Return (vagnretur).

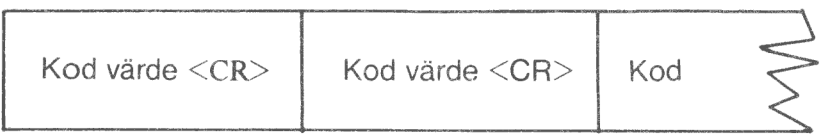

Här är ett exempel:

AA6<CR>FAöverst<CR>

Koden "AA" anger att kommandot avser "typ av diagram". Värdet "6" anger att det är ett cirkeldiagram, som ska ritas.

Koden "FA" anger att kommandot avser "rubrikrad ett". Värdet "Överst" kommer att bli rubrikrad ett.

Det är inte nödvändigt att ge en fullständig uppsättning kommandon till filen. För de kommandon som utelämnats sätter datorn egna värden, så kallade standardvärden. Om du t ex har utelämnat kommandona för Y-max och Y-min, så sätts dessa automatiskt så att diagrammet ser snyggt ut. Det är bara om du vill detaljstyra någon punkt som du behöver ge motsvarande kommando.

66

Det är till och med möjligt att ha en grafikfil som bara består av siffervärden. DIAGRAM 800 kommer då självt att förse filen med en fullständig uppsättning standardvärden i samband med utritningen. Naturligtvis kan inga rubriker eller andra texter sättas automatiskt, utan här lämnas bara tomrum.

Om du ger två FA-kommandon (rubrikrad ett) så är det den sista som gäller. Detta gäller för alla kommandon utom GF, GG, GH och GI där det första kommandot kommer att avse observation eller variabel nummer ett, det andra nummer två osv.

När du vill rita ett diagram läser programmet in alla värden och du kan ändra vad du vill innan utritningen. I en grafikfil som säger att ett cirkeldiagram ska ritas kan du alltså lätt ändra detta på bildskärmen genom att ge ett nytt kommando.

Samtidigt som diagrammet ritas lagras också de senast angivna kommandona. Nästa gång du vill rita samma diagram kommer det alltså att se exakt likadant ut som vid den senaste utritningen.

#### Datadelen

Datadelen måste komma efter kommandodelen. Den består av siffervärden åtskilda av <CR>. Detta beskrivs i detalj längre fram.

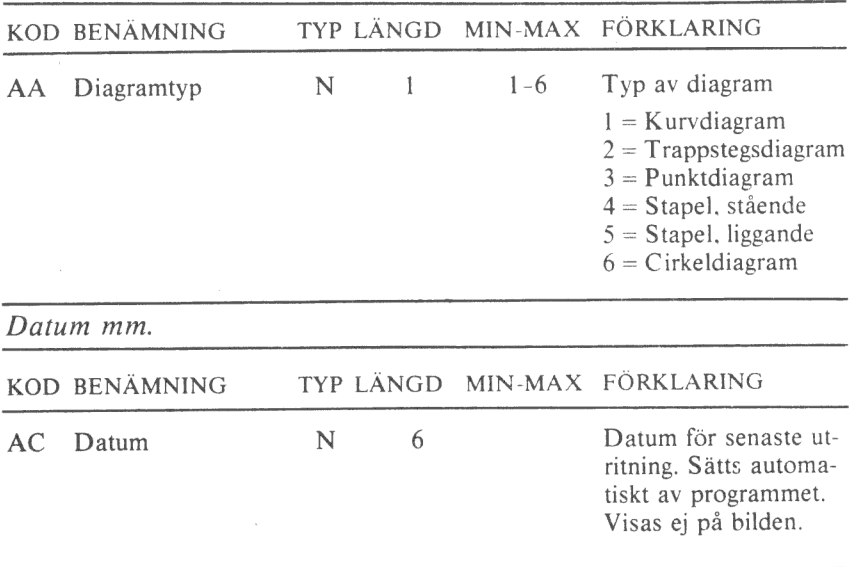

Diagrammets utformning

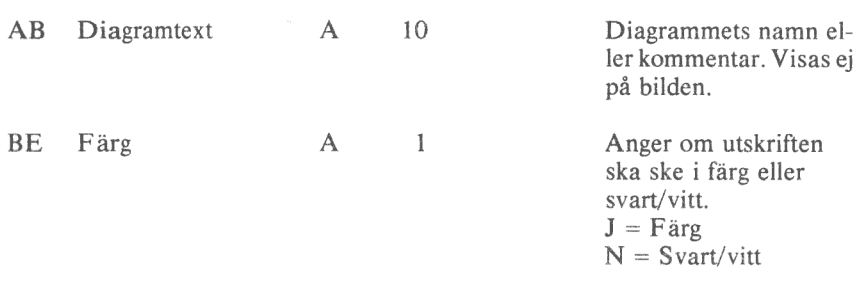

## Skalindelning mm. för diagramtyp 1-5 (ej cirkeldiagram)

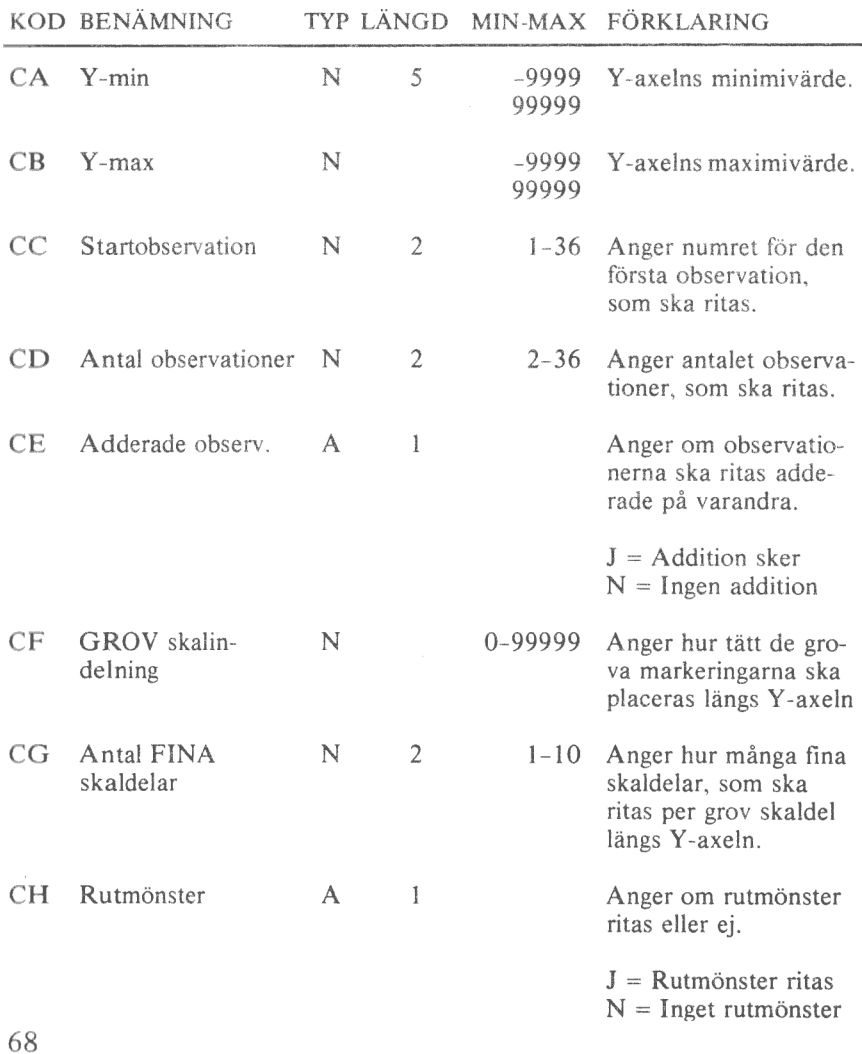

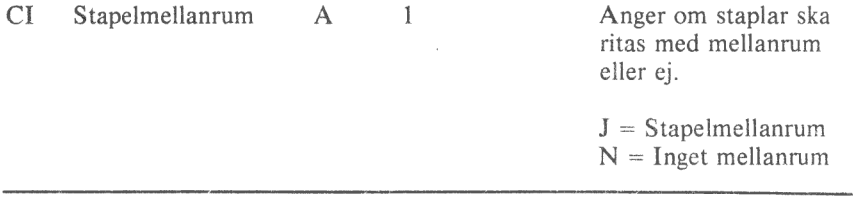

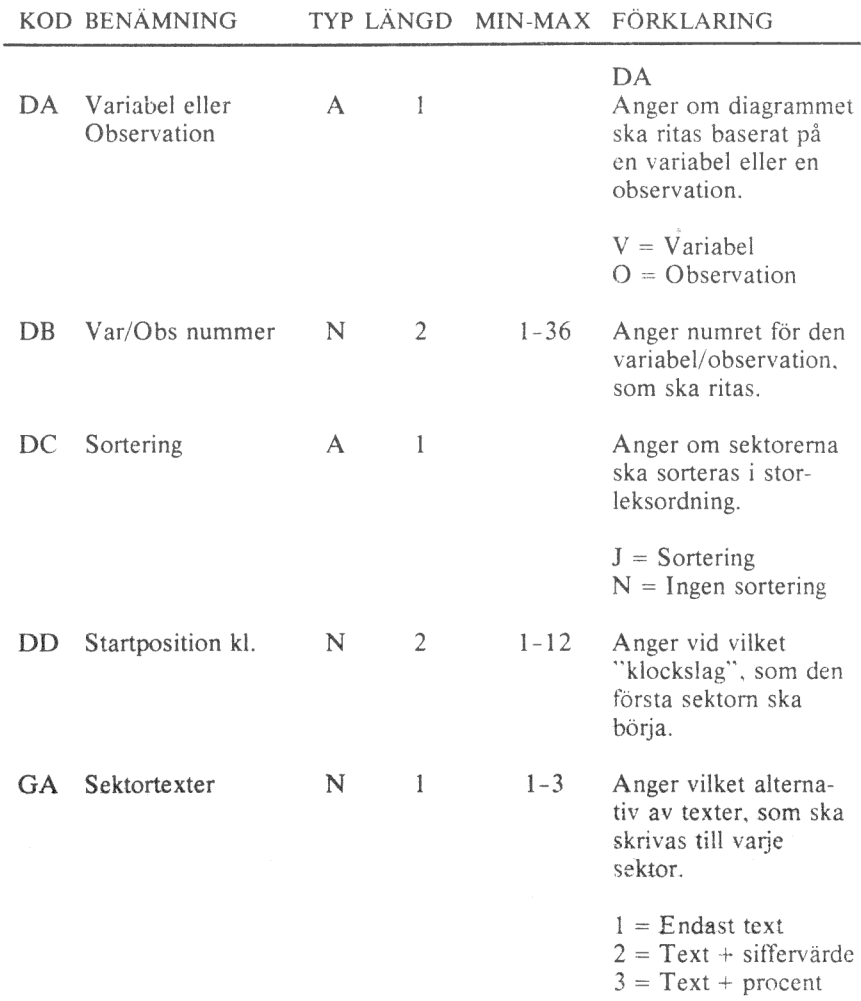

Skalindelning mm. för diagramtyp 6 (cirkeldiagram)

Diagramtexter

|     | KOD BENÄMNING |     |    |          | TYP LÄNGD MIN-MAX FÖRKLARING |
|-----|---------------|-----|----|----------|------------------------------|
| FA  | Rubrikrad ett | A/N | 35 | $0 - 35$ | Rubrikrad överst             |
| FB  | Rubrikrad två | A/N | 35 | $0 - 35$ | Rubrikrad näst överst        |
| FC. | Namn Y-axel   | A/N | 20 | $0 - 20$ | Namn längs Y-axeln           |
| FD  | Namn X-axel   | A/N | 20 | $0 - 20$ | Namn längs X-axeln           |
| FE  | Kommentar     | A/N | 35 | $0 - 35$ | Kommentar längst ned         |

#### Struktur på indata

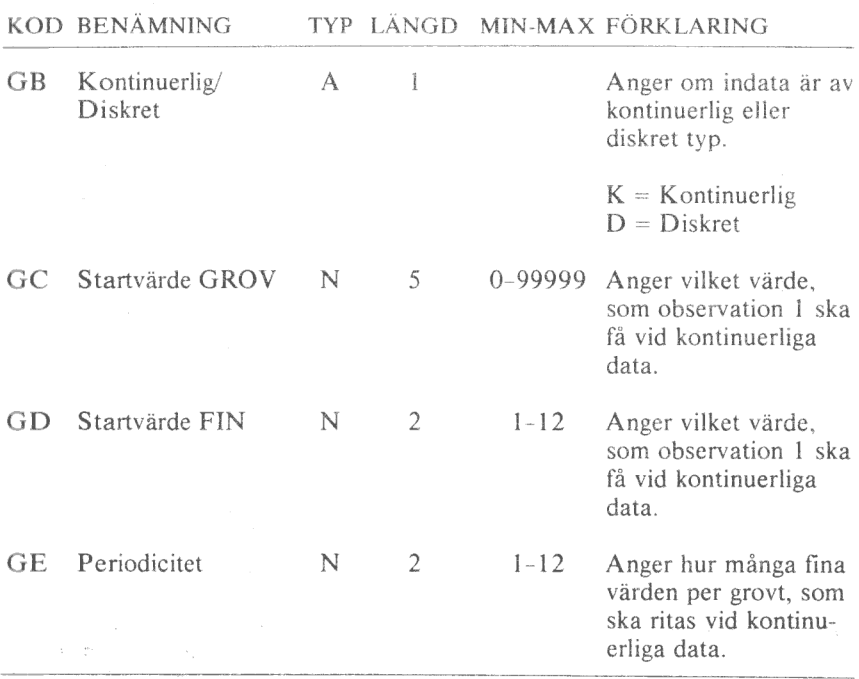

Anmärkning GB - GF:

GB - GF bestämmer vilka texter, som ska sättas längs X-axeln.

Vid kontinuerliga data finns det ett matematiskt samband mellan värdena, tex: "1, "2", "3" etc.

Vid diskreta data finns inget sådant samband, t ex: "Stockholm", "Göteborg". "Malmö".

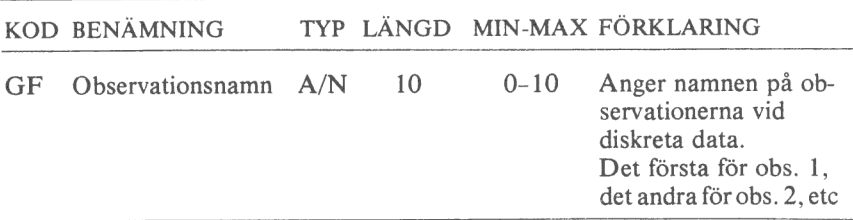

## Observationsnamn vid diskreta data

## Variabelbeteckningar

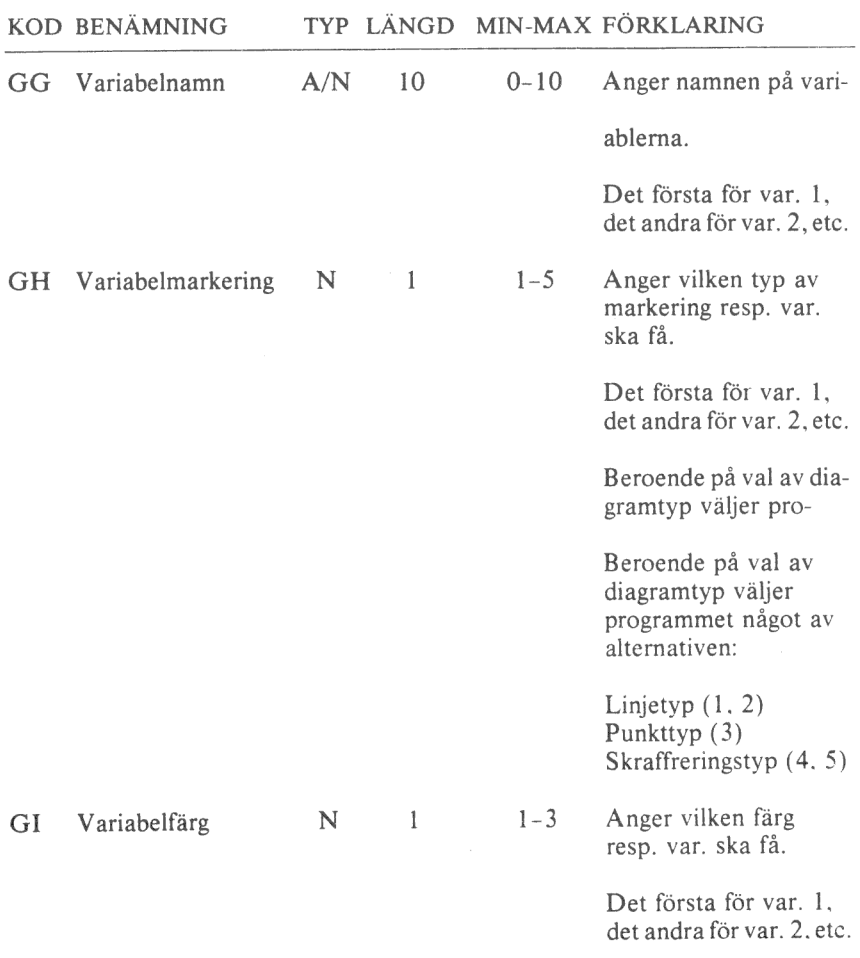

## Undertryckning

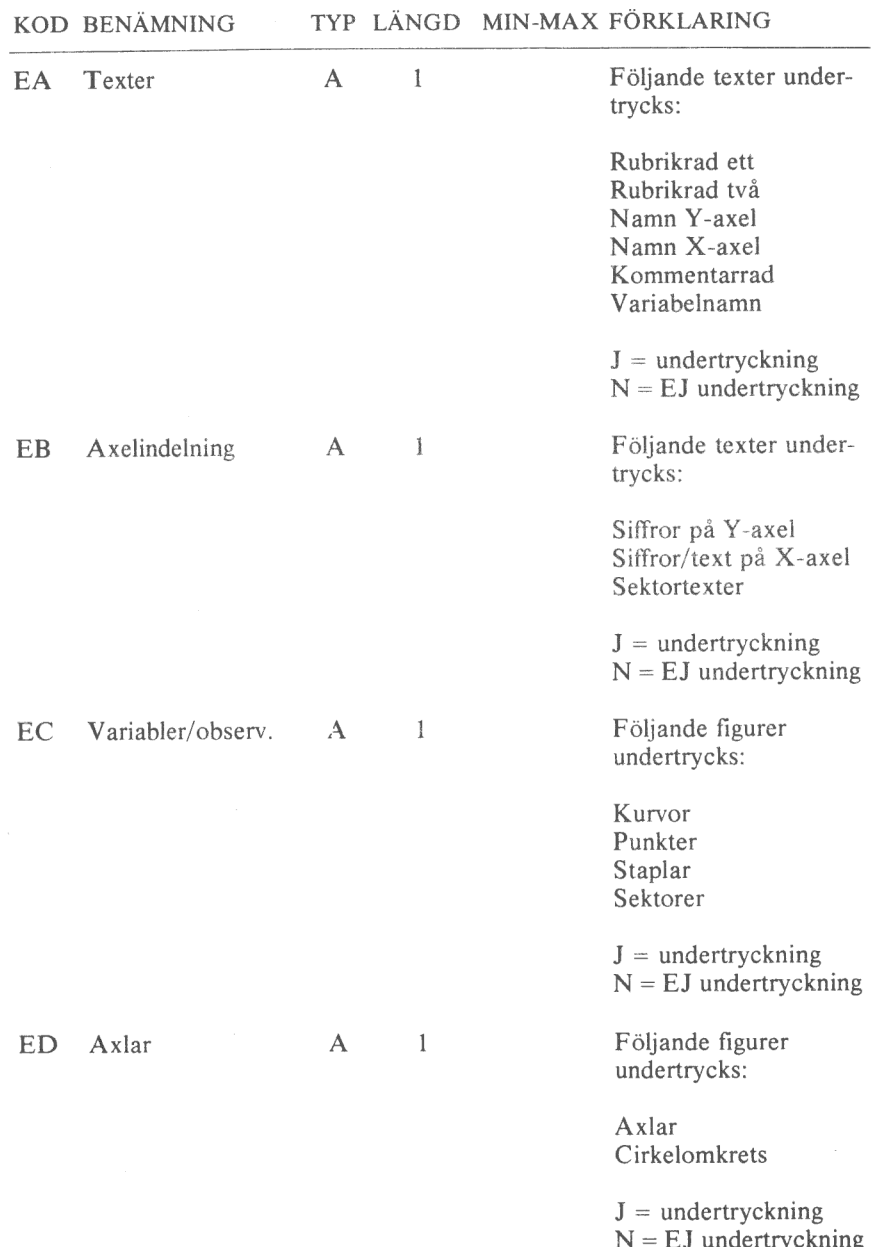

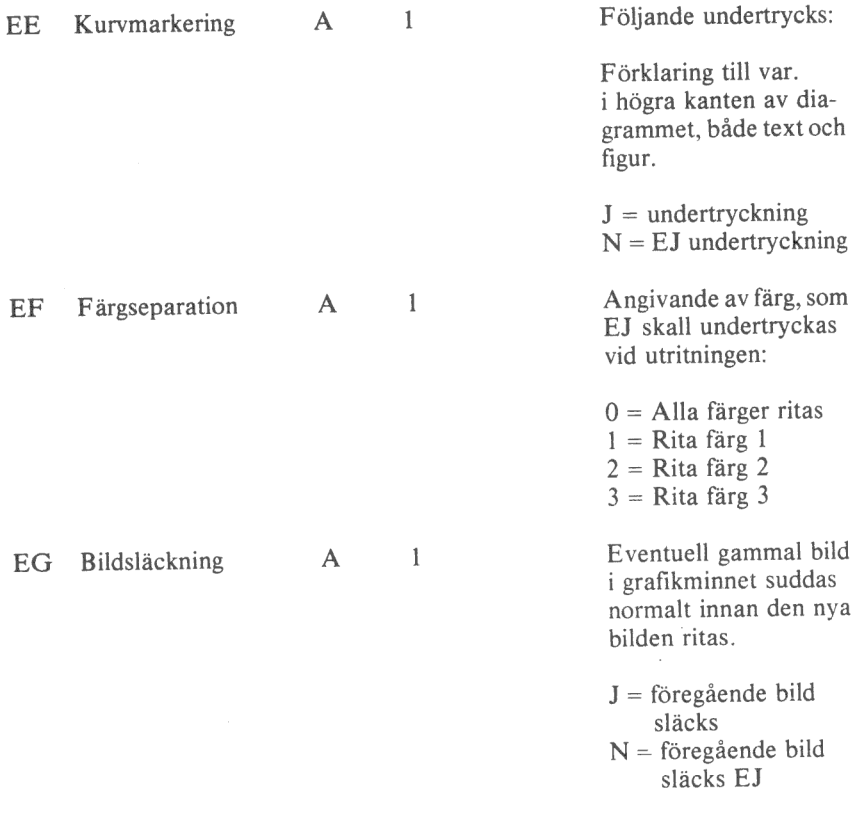

#### Data

När datadelen startar är kommandodelen avslutad. Datadelen definieras av att det första tecknet utgörs av en siffra, decimalpunkt, eller minustecken. Den kan också starta med kommandot H <CR>.

Först kommer alla observationer för variabel 1. därefter alla observationer för variabel 2, etc.

Varje observation avgränsas av specialtecknet <CR>. De olika variablerna avgränsas av H <CR>.

Totalt tillåts upp till 5 variabler med 40 observationer vardera, alltså totalt 200 mätvärden.

Varje ingående värde i datamängden är begränsat till intervallet -9999. 999 till 99999.999. Observera att det inte är nödvändigt att sända deci malpunkt om talet är ett heltal.

Nedan ges ett exempel på datadelens utseende vid följande sifferderlag:

Variabel 1: 2, 4, 5, 6 Variabel 2: 3, 5, 6 Variabel 3: 5, 7, 8, 9

Data ser då ut enligt följande:

2 <CR> 4 <CR> 5 <CR> 6 <CR> H <CR> 3 <CR> 5 <CR>  $6 \leq CR$   $\geq$  H $\leq$ CR $>$  5  $\leq$ CR $>$  7  $\leq$ CR $>$  8  $\leq$ CR $>$  9  $\leq$ CR $>$ 

De olika variablerna kan alltså innehålla olika antal observationer.

# FÖRSÄLJNINGSVILLKOR FÖR LUXOR-PROGRAM

Med "Luxor-program"" avses nedan ett program bestående av en serie instruktioner i maskinläsbar form jämte tillhörande material såsom flödesplaner, programbeskrivningar, programlistor, bruksanvisningar etc. avsett att användas tillsammans med Luxors mikrodatorer.

I och med köpet förbinder sig köparen av Luxor-program att ej i något avseende mångfaldiga och/eller distribuera Luxorprogram eller eljest förfoga över dessa genom att framställa exemplar därav eller genom att göra det tillgängligt för andra, i ursprungligt eller ändrat skick eller i annan teknik.

Luxor-programmen är copyright-skyddade enligt upphovsrättslagen.

Köparen ansvarar själv för val av Luxorprogram och att valet uppnår av köparen önskat resultat såvitt avser installation, nyttjande samt vid nyttjandet uppnått resultat av varje annat program, utrustning eller service som nyttjas tillsammans med detta Luxor-program.

Köparen förbinder sig också att tillse att andra personer som använder dennes Luxor-program följer de allmänna försäljningsvillkoren.

Vid fel i försåld vara skall Luxor-programmet återsändas till Luxor eller till av Luxor godkänd återförsäljare med angivande av felorsak eller symptom.

Med fel avses i detta sammanhang endast sådan omständighet som omöjliggör ett meningsfullt utnyttjande av programmet i avsett sammanhang.

Undantaget härifrån är således fel som uppstår vid programexekvering på grund av att orealistiska data inmatas, överskridande av i programmet företagna dimensioneringar samt annan liknande av köparen företagen handling utanför Luxors kontroll.

Luxor förbinder sig att i mesta möjliga mån försöka avhjälpa fel eller leverera felfritt program under förutsättning att fel ej uppkommit genom felaktigt utnyttjande eller hanterande eller genom köparen företagen handling stridande mot utfärdade anvisningar för Luxor-programmets användning.

Vid felaktighet som inverkar menligt på köparens användande av Luxor-programmet har köparen rätt att återfå köpeskillingen under förutsättning att programkassetter eller disketter återsänts till Luxor. Felaktighet i vara skall reklameras genast och varan skall återsändas till Luxor inom 30 dagar från felets uppdagande. Någon ersättning utöver återfående av köpeskillingen skall ej i något fall utgå liksom ej heller ersättning för indirekt skada. Luxor lämnar ett års garanti i avseende å levererad vara.

I övrigt gäller som allmänna försäljningsvillkor radiobranschens samarbetsråds allmänna bestämmelser, RR 74. För den händelse bestämmelserna i dessa tilläggsförsäliningsvillkor avviker från RR 74 har tillläggsvillkoren företräde.

(&) Copyright 1981 Luxor Datorer AB, Motala

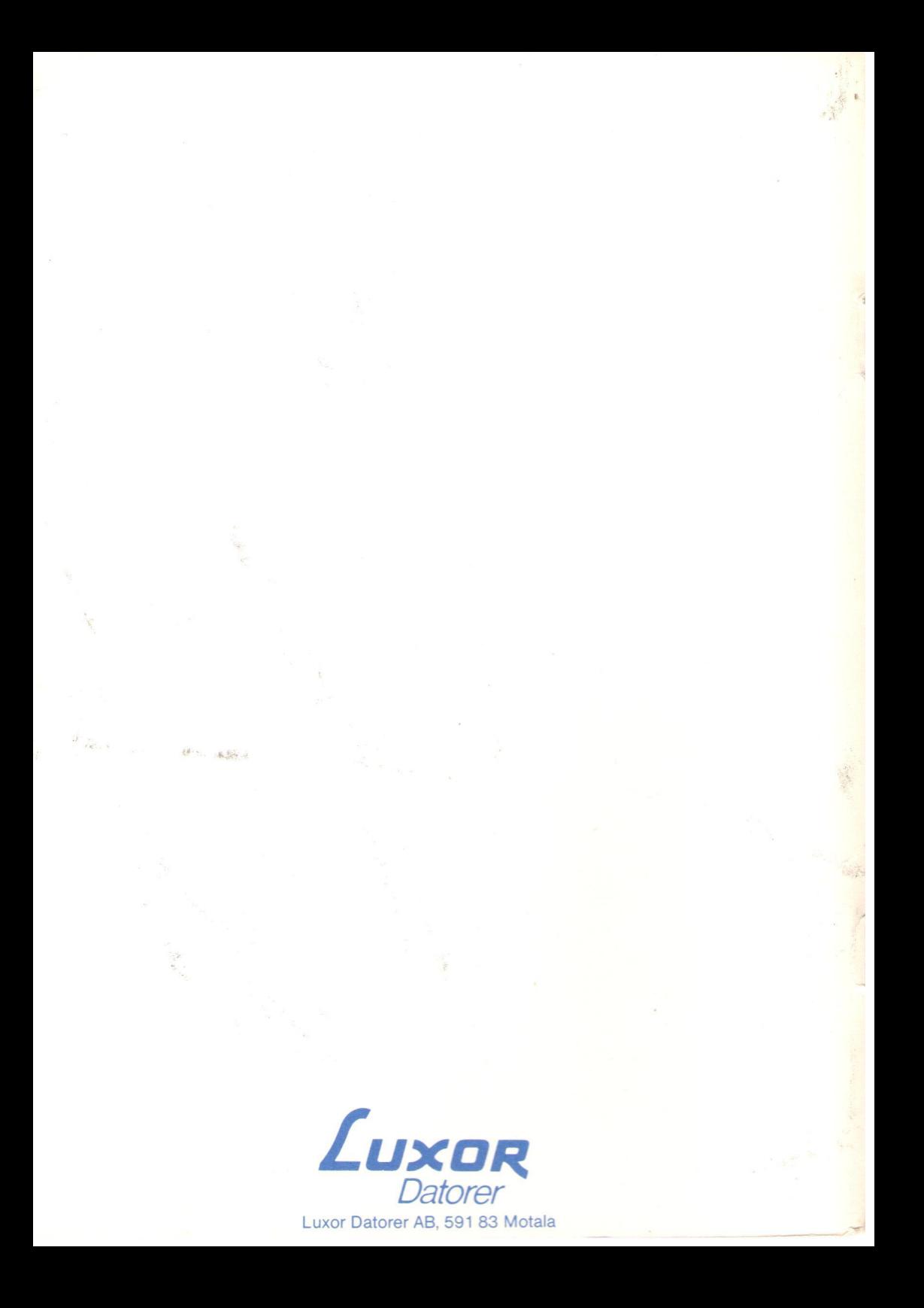